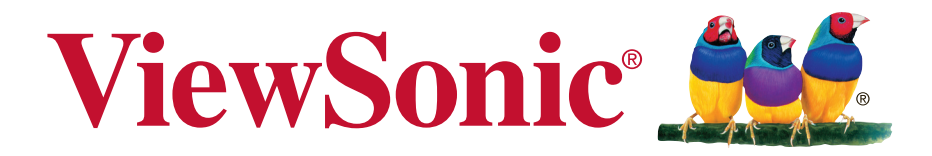

# VSD222C/VSD223 Smart Display 使用手冊 (繁中)

型號:VS16155

# 感謝您選購 ViewSonic 產品

ViewSonic 身為領導全球視覺解決方案的供應商超過 25 年,致力超越全球對 科技演化、創新與簡化的期待。在 ViewSonic,我們相信自己的產品擁有對世 界產生正面影響的潛力,而我們自信您選購的 ViewSonic 產品將能為您提供絕 佳的服務。

再次感謝您選擇 ViewSonic 產品!

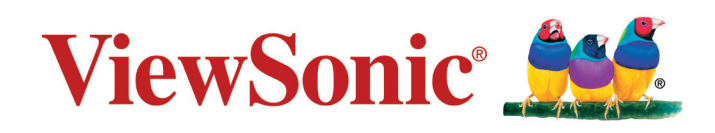

## RoHS2 符合性聲明

本產品係根據歐盟議會與理事會 (European Parliament and the Council )之 Directive 2011/65/EU 的規定設計與製造而成,限制在電氣與電子設備上使用某些危害物質 (RoHS2 危害物質禁用指令),並通過歐盟技術協調委員會 (Technical Adaptation Committee, TAC) 對於一些物質最大濃度的規範, 如下所示:

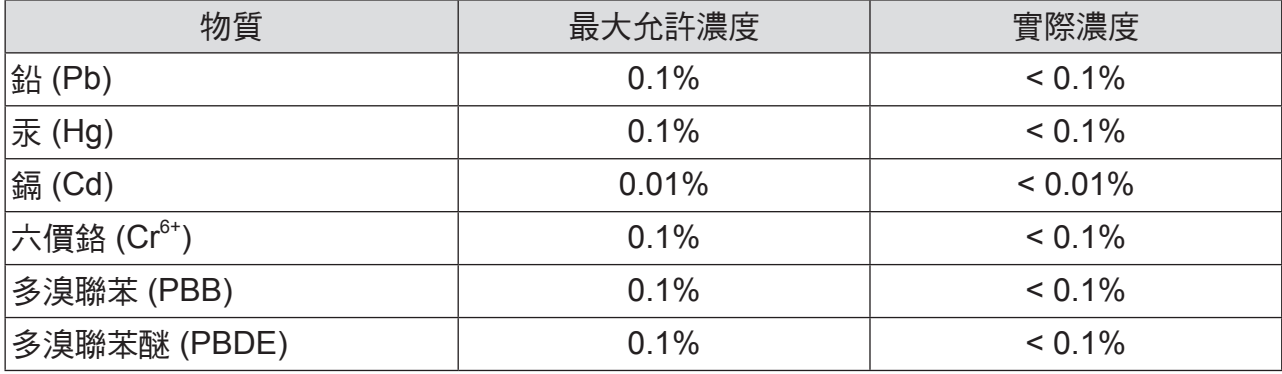

上述某些產品元件在 RoHS2 排除條款 III 下得以免除,範圍如下:

排除元件範例:

- **1.** 特殊用途的冷陰極燈管及外部電極螢光燈管(CCFL 及 EEFL)中的水銀不超過(每燈 管):
	- (1) 短型(≦500 公釐):每燈管最多 3.5 毫克。
	- (2) 中型(>500 公釐及 ≦1,500 公釐):每燈管最多 5 毫克。
	- (3) 長型(>1,500 公釐):每燈管最多 13 毫克。
- **2.** 陰極射線管中的玻璃可含鉛。
- **3.** 螢光燈管玻璃含鉛量不得超過重量的 0.2%。
- **4.** 鉛作為鋁合金中的元素時,其含量最高可達重量的 0.4%。
- 5. 銅合金中所含的鉛,最高可達重量的 4%。
- 6. 高熔點類之焊錫可含鉛(即以鉛為基底的合金,鉛含量可達重量的 85% 以上)。
- **7.** 電器及電子元件中玻璃或陶瓷所使用的鉛(不包括介電陶瓷電容),例如壓電裝置, 或者玻璃或陶瓷複合材料。

## 重要的安全指示

- 1. 請勿按壓或觸碰螢幕;請勿將本裝置與微小物品一同存放,否則容易刮傷螢幕或掉入裝 置內部。
- 2. 請勿將本裝置放置在骯髒或灰塵聚積的環境中,請保持環境乾燥清潔。
- 3. 請勿將本裝置放置在不平穩的工作表面上。
- 4. 請勿於裝置上方放置物品,或使物品掉落在裝置上;請勿將異物強行推入本裝置內 部。
- 5. 請勿將本裝置放置在有強烈磁場或電場的環境中;請勿將軟碟片放在裝置附近或上 方,否則可能導致軟碟片內資料遺失。
- 6. 請勿將本裝置放置在陽光直射之處,尤其是車內,否則將導致螢幕受損。
- 7. 請勿將本裝置放置在(或靠近)液體、雨水或潮濕的環境中。
- 8. 若要正確丟棄電子產品,請聯絡當地管轄機構或零售商。
- 9. 本裝置及變壓器在運作或充電時,溫度可能稍微升高,請勿將本裝置置於膝上或身 體 上的任何部位,以免其高溫引起身體不適或受傷。
- 10.電源額定值:請參考本裝置的電源額定值標籤,並確蓋變壓器符合額定值。僅限使 用 製造商指定的原廠配件。
- 11. 切勿使用鉛筆或任何尖銳物品點選螢幕。
- 12.請使用軟布清潔觸控式螢幕。必要時可在清潔前將軟布稍微沾濕。請勿使用磨蝕性 溶 劑或清潔劑。
- 13.由於不支援熱插拔,若要安裝或移除某些外接設備時,請先關閉本裝置的電源。
- 14.清潔本裝置前,請先拔除電源插頭,並取出已安裝的電池。請將本裝置及其他附屬 零 件放置在孩童無法觸及之處。
- 15.請勿擅自拆解本裝置,僅限由合格的技術人員維修電腦。
- 16.本裝置上有貧散熱孔,請勿將本裝置放置在柔軟的物體上(例如:床、沙發、膝上), 或其他可能導致本裝置過熱而引起系統當機之處。
- 17.使用者必須連接至 USB 2.0 版本或更高版本的 USB 介面。
- 18.電源插座應安裝於設備附近;且容易插拔電源線。

## 版權聲明

版權所有 © ViewSonic® Corporation, 2015。保留所有權利。

Android 是 Google Inc. 的商標。本商標是在 Google 同意情況下使用。

本產品是基於 Linux 架構下的 Android™ 作業平台,可透過各種以 JME 為基礎的應用軟體 進行擴充。

本裝置所使用的全部產品與本手冊所提及之商標,皆為其各別擁有人的商標或註冊商標。 Google™ Google 標誌、Android™ Android 標誌和 Gmail™ 皆為 Google Inc. 的商標。

本註冊商標是在 Google 同意情況下使用。

Wi-Fi 及 Wi-Fi CERTIFIED 標誌為 Wireless Fidelity Alliance 的註冊商標。

microSD™ 為 SD Card Association 的商標。

Bluetooth 及 Bluetooth 標誌為 Bluetooth SIG, Inc. 的商標。

Java、JME 及其他所有 Java 商標均為 Sun Microsystems, Inc. 在美國或其他國家的商標 或註冊商標。

VESA® 是視訊電子標準協會的註冊商標。 DPMS 和 DDC 是 VESA® 的商標。 ENERGY STAR® 美國環保局 (EPA) 的註冊商標。

身為 ENERGY STAR® 的夥伴,ViewSonic Corporation 保證本產品完全符合 ENERGY STAR® 的能源效率規定。

免責聲明:ViewSonic 公司不對本文檔中的技術、編輯錯誤或遺漏負責;亦不對因提供本資 料,或因本產品之性能或使用所造成意外或衍生的損壞負責。

為了持續產品改良的利益,ViewSonic 公司保留在沒有通知的情況下變更此產品規格的權 利。本文件中資訊如有修改,恕不另行通知。

未經 ViewSonic Corporation 事先書面同意,任何人均不得為任何目的,以任何方式複製、 翻版或傳送此文件。

智慧財產權資訊

本裝置採用的各種技術和產品之權利均屬於其各擁有人的財產:

本產品是基於 Linux 架構下的 Android 作業平台,可透過各種以 JavaScript 為基礎的應用 軟體進行擴充。

Google、Google 標誌、Android、Android 標誌、Gmail 及 YouTube 均為 Google Inc.之商 標。

Bluetooth 及 Bluetooth 標誌為 Bluetooth SIG, Inc. 的商標。

Java、JME 及其他所有 Java 商標均為 Sun Microsystems, Inc. 在美國或其他國家的商標 或註冊商標。

microSD 為 SD Card Association 的商標。

## 產品註冊

為滿足您將來之需並讓您在第一時間內收到任何額外的產品資訊,請在以下網際網路位址 註冊您的產品:www.viewsonic.com。

## 使用者紀錄

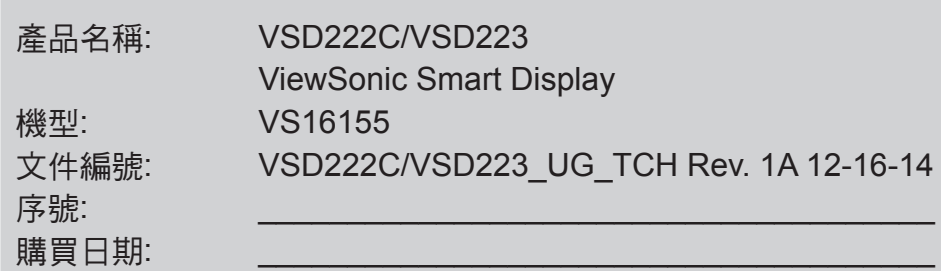

產品壽命結束時的棄置方式

ViewSonic 尊重環境並致力於以保護環境的態度工作與生活。感謝您購買更聰明、更環保 的電腦運算裝置。請上 ViewSonic 網站了解更多資訊。

美國和加拿大:http://www.viewsonic.com/company/green/recycle-program/

歐洲:http://www.viewsoniceurope.com/uk/support/recycling-information/

台灣:http://recycle.epa.gov.tw/recycle/index2.aspx

# 目錄

## 1 VSD222C/VSD223 智慧型顯示器功能

## 2 設置 VSD222C/VSD223 智慧型顯示器

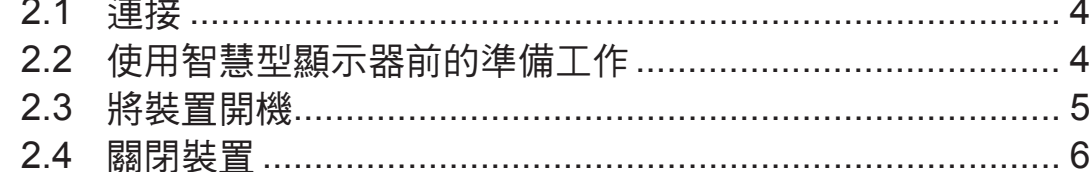

## 3 關於 VSD222C/VSD223 智慧型顯示器

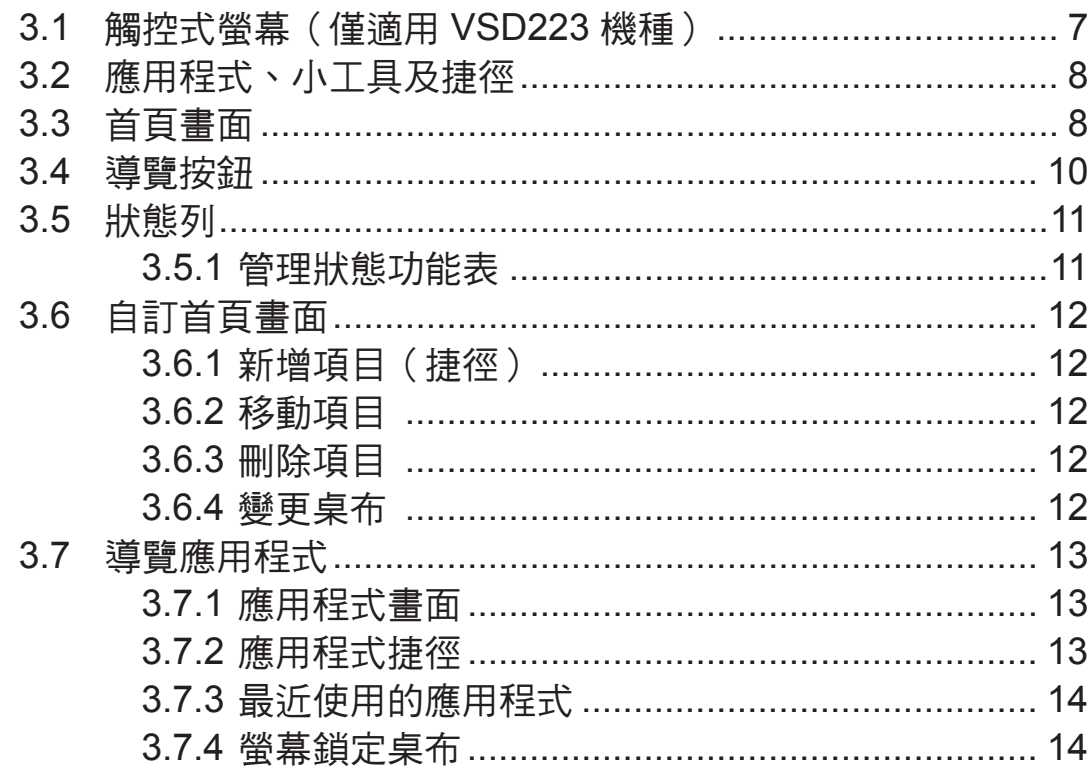

## 4 使用 VSD222C/VSD223 智慧型顯示器

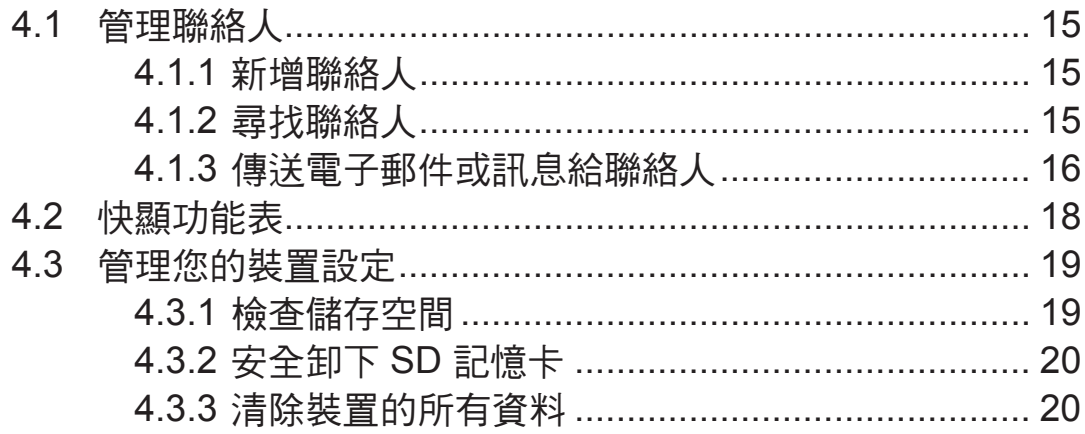

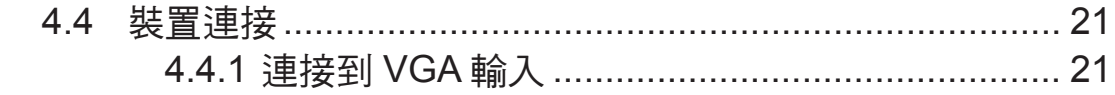

## 5 網際網路

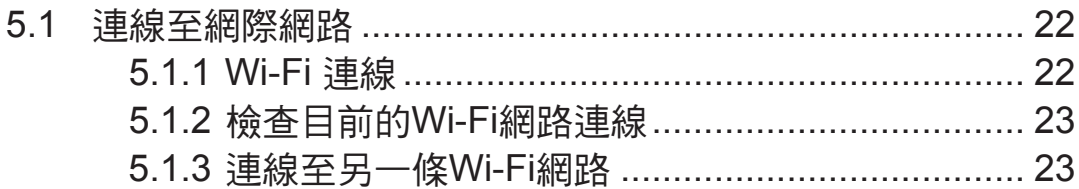

## 6 自訂 VSD222C/VSD223 智慧型顯示器

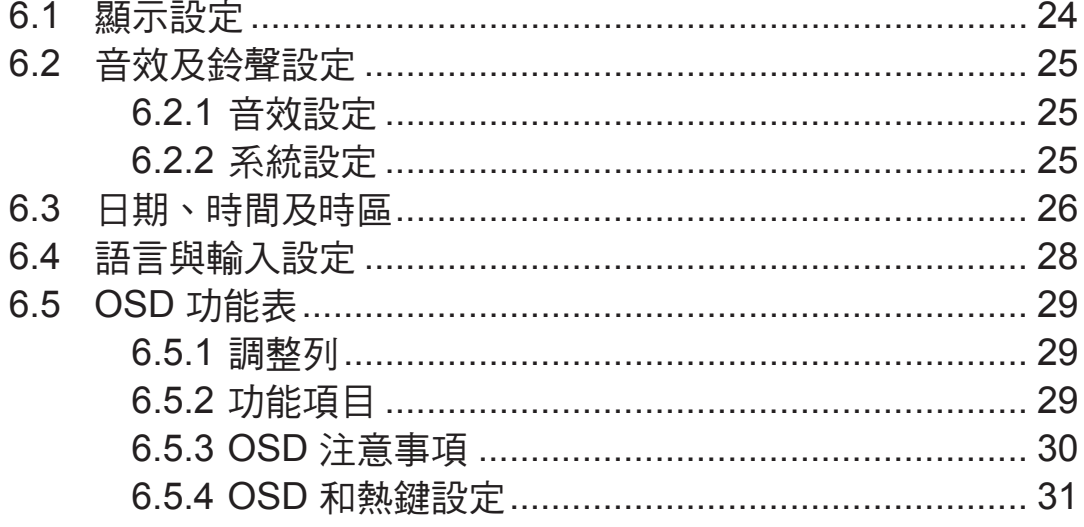

## 7 保護 VSD222C/VSD223 智慧型顯示器

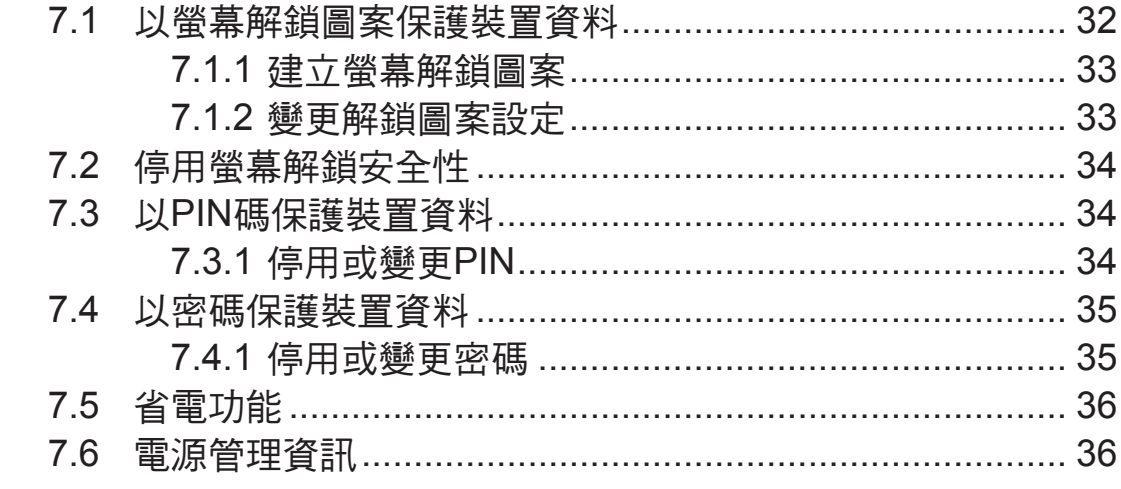

## 8 故障排除

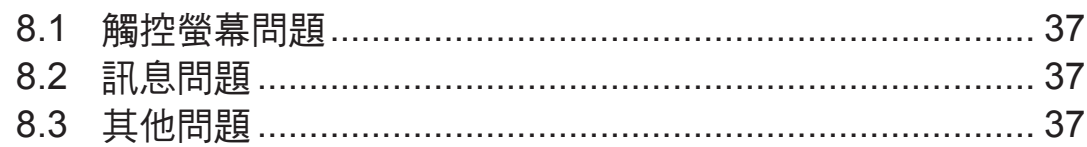

# 9 附錄

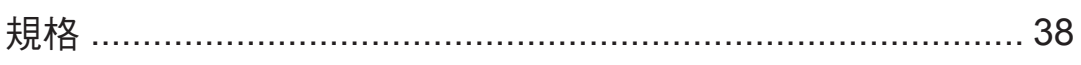

VSD222C/VSD223 系列是一款 21.5 英吋智慧顯示器,搭載 Intel 四核心 處理器,內置 Android 作業系統,相容 Windows 8.1 作業系統,它提供 1920x1080p 顯示器,支援 VGA 輸入顯示器和全尺寸 USB 等多種連接。

#### 注意

- Window 8.1 作業系統由 Microsoft Corporation 提供。請根據您和 Microsoft 之間的 使用者授權合約來安裝使用。如有任何作業系統相關問題,請直接聯繫 Microsoft 公 司。
- 多點觸控功能僅適用 VSD223 機種;VSD222C 必須以滑鼠,鍵盤進行操作。

# **1 VSD222C/VSD223** 智慧型顯示器功能

本節介紹智慧型顯示器的功能。

#### 注意

• 本使用手冊所述之功能或應用視購買的裝置機型而定,可能有所不同。

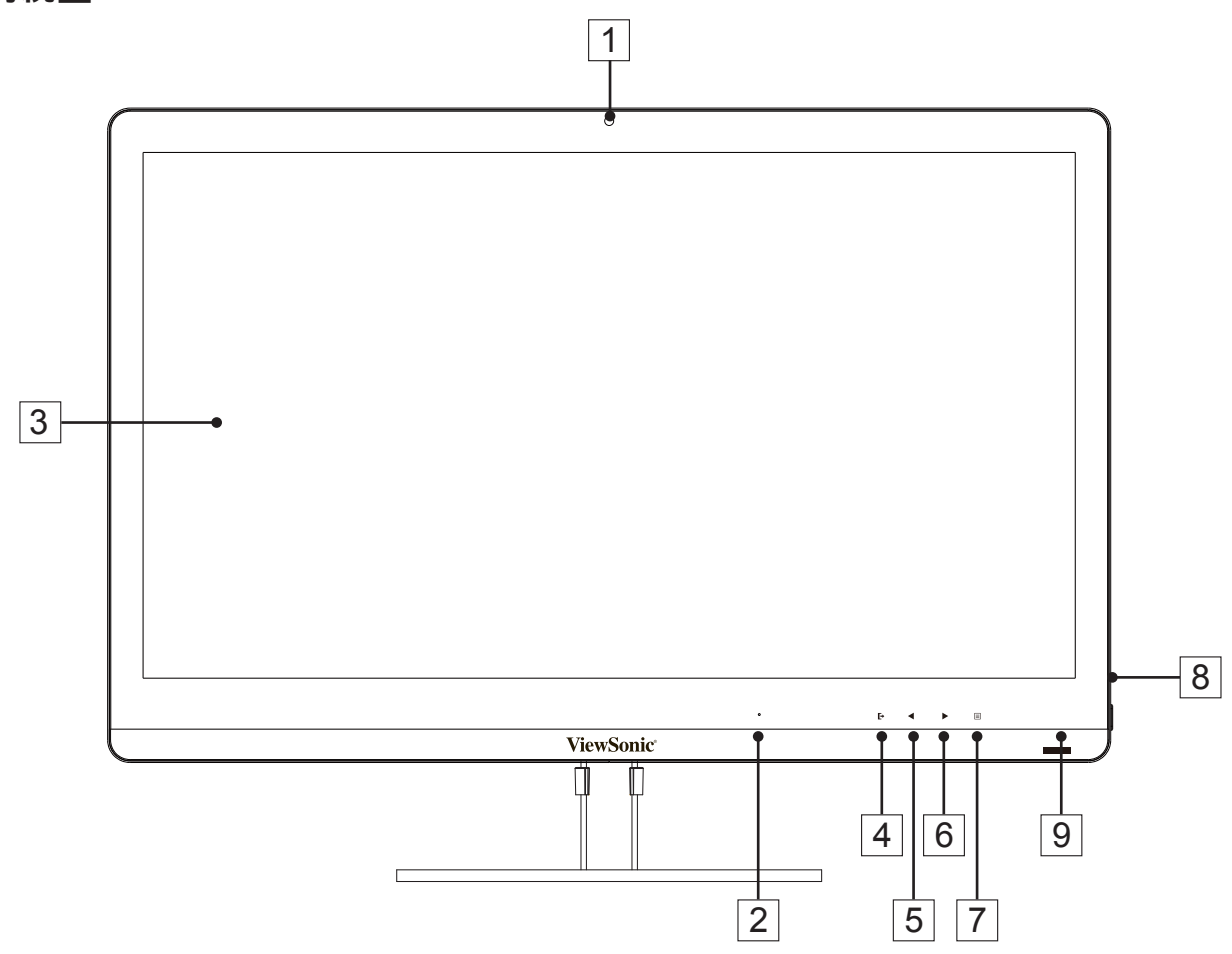

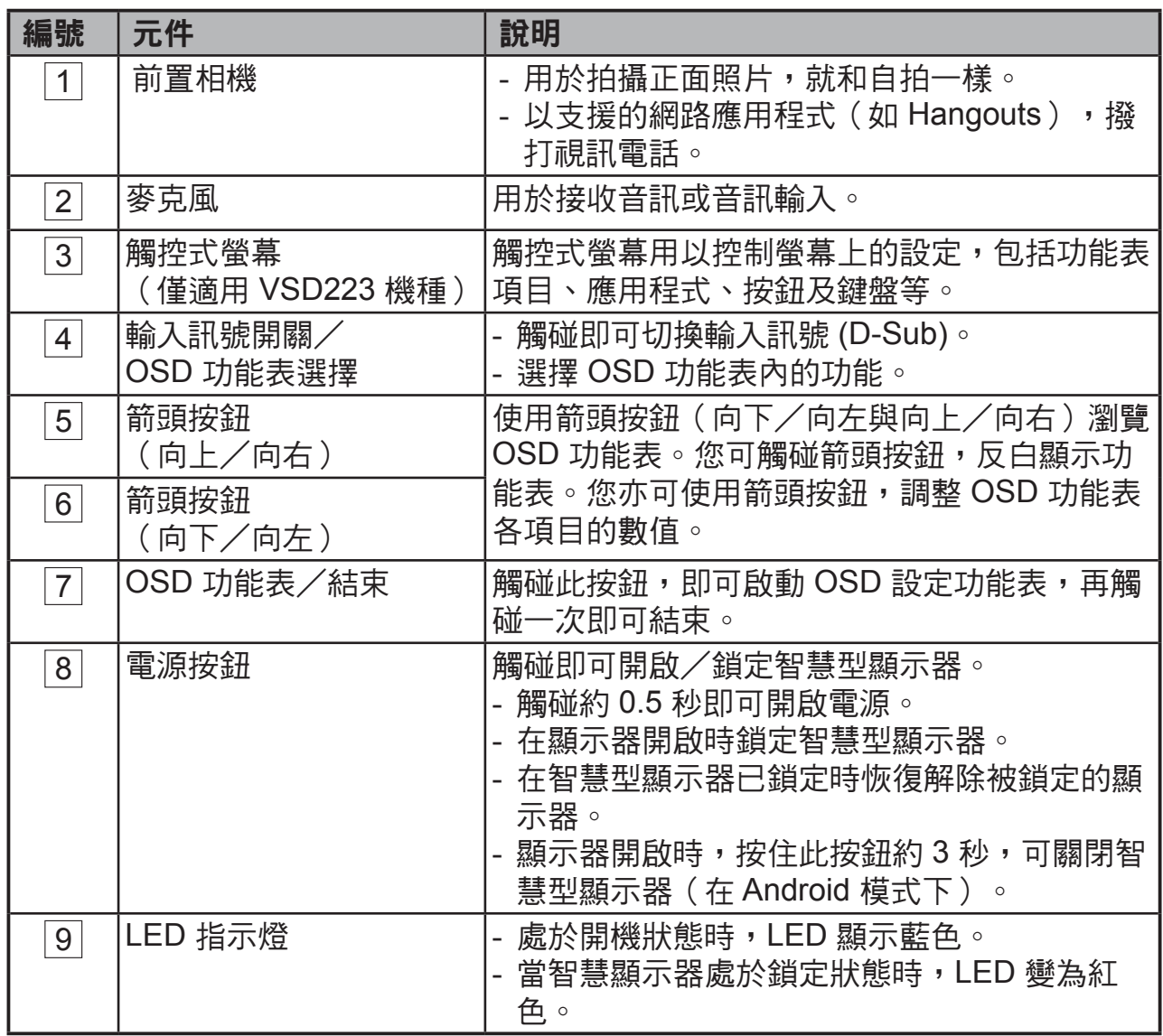

## 後視圖

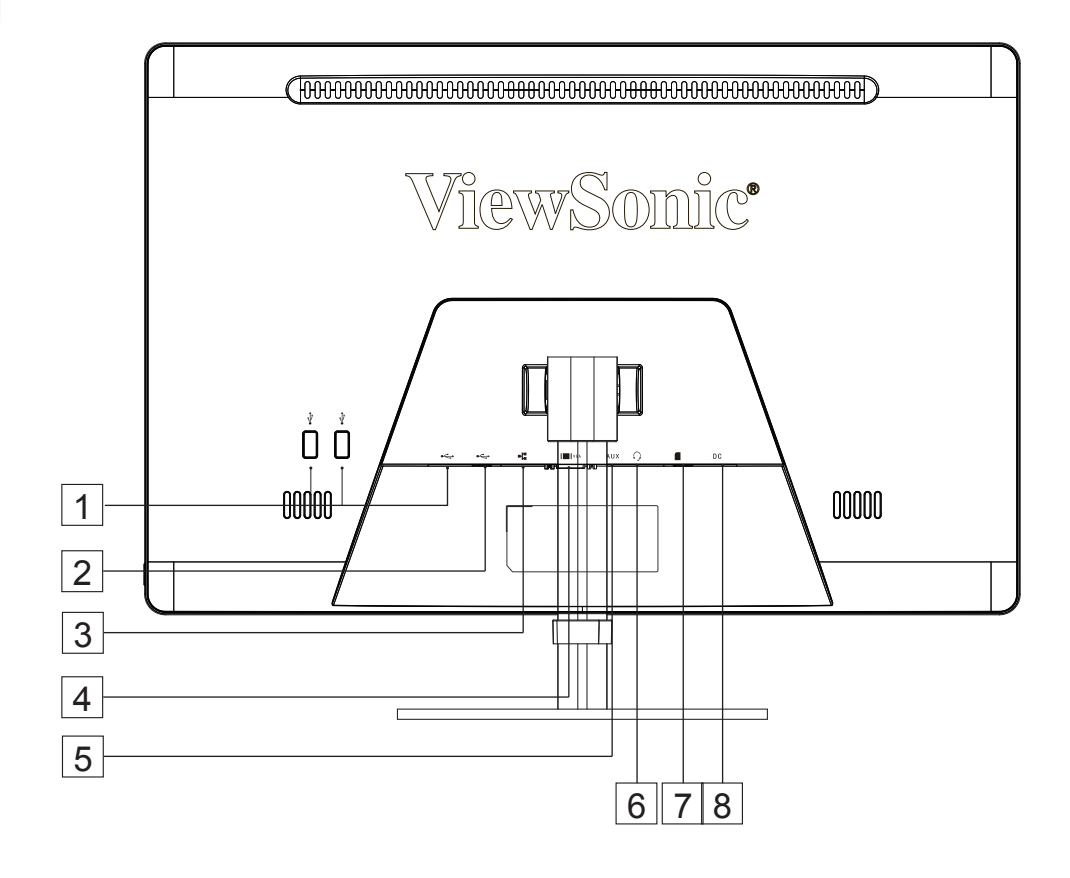

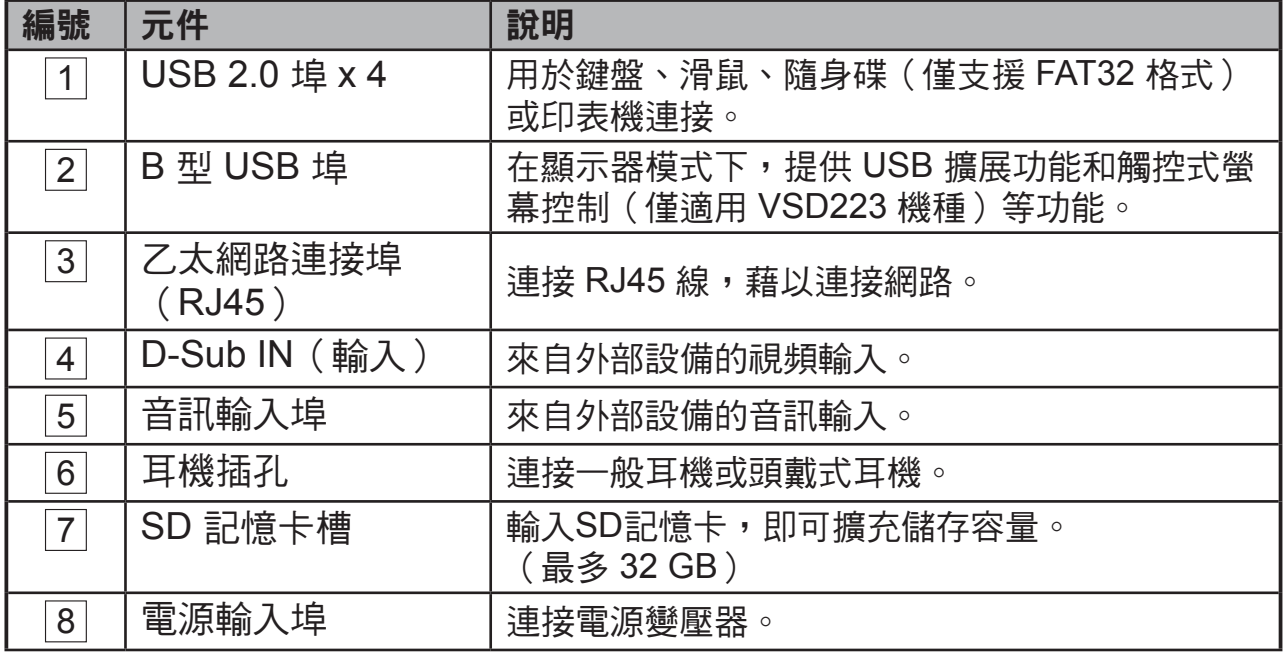

# **2** 設置 **VSD222C/VSD223** 智慧型顯示器

**2.1** 連接

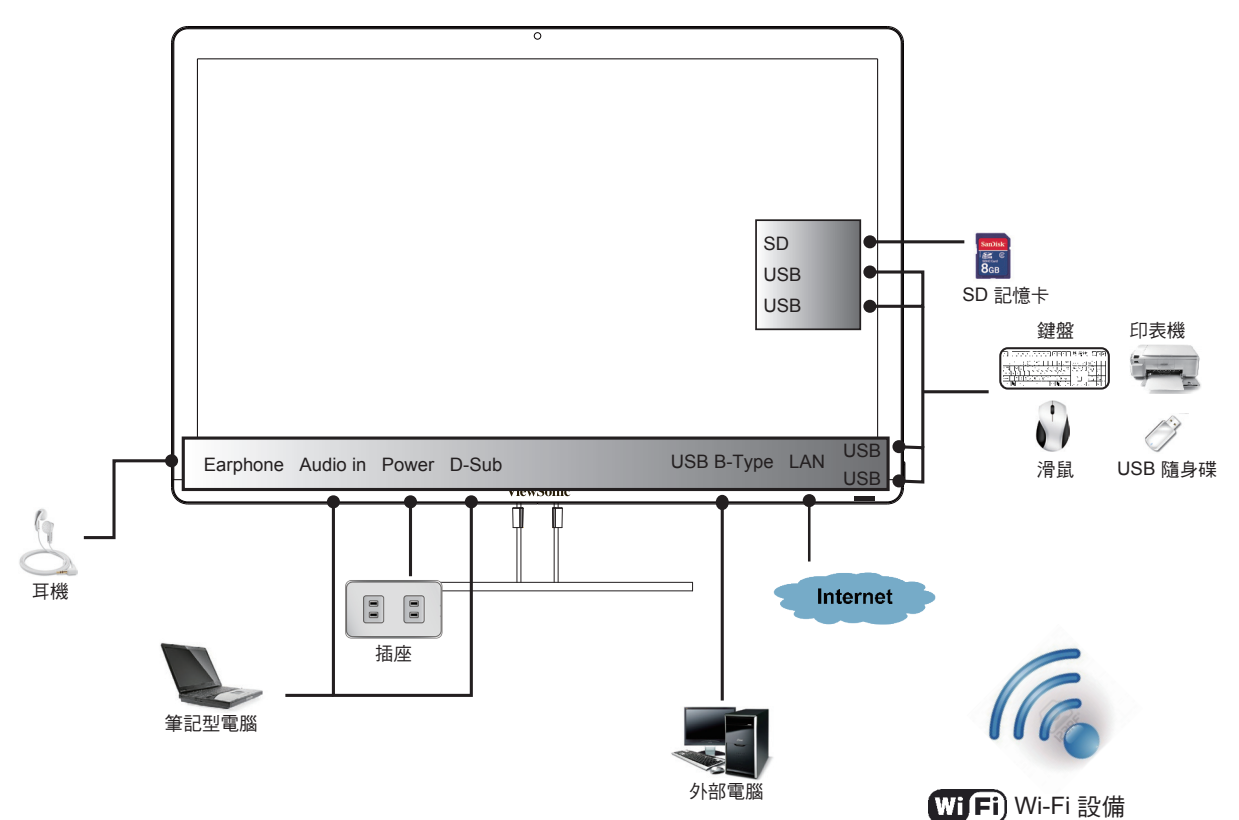

## **2.2** 使用智慧型顯示器前的準備工作

## 插入**SD**記憶卡

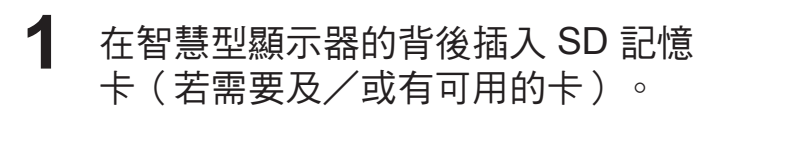

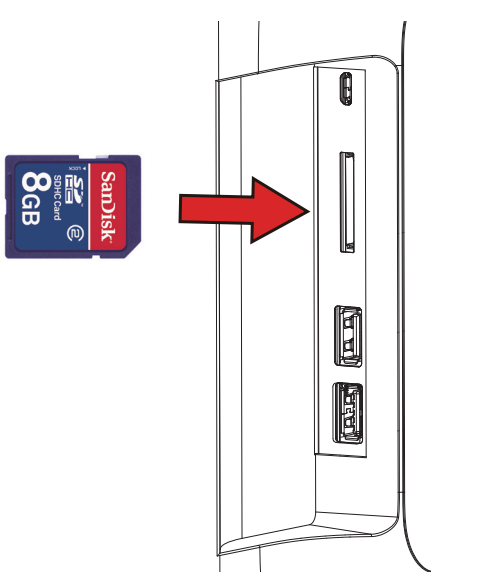

#### 連接電源線

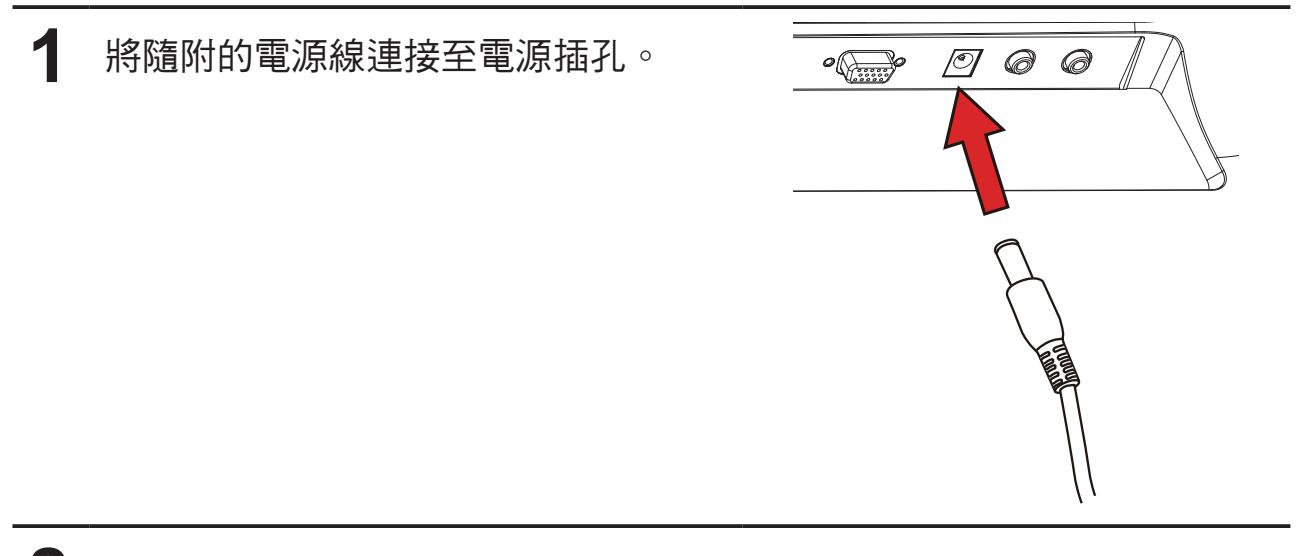

**2** 將電源線的另一端接至合適的電源插座。

## **2.3** 將裝置開機

輕觸電源按鈕,即可將裝置開機

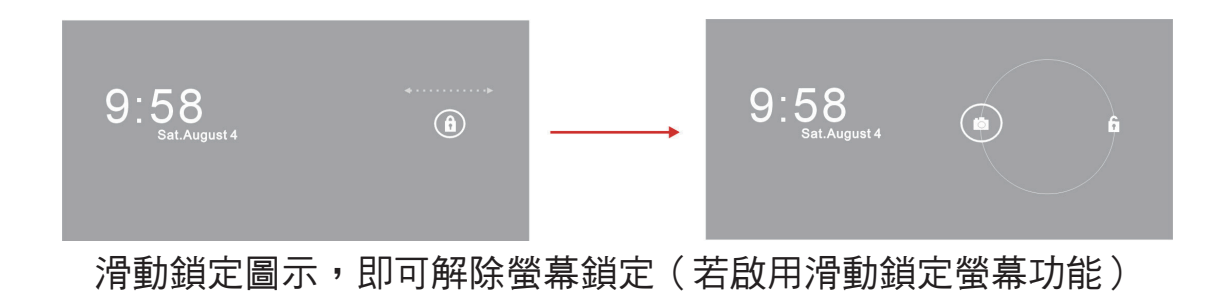

- **1** 連接電源線後,您可觸碰前面板底端的電源按鈕約 0.5 秒,將裝置開 機。
- **2** 開機後,LED指示燈將亮藍燈。

**3** 解除鎖定畫面將會在短暫開機後出現。(若啟用鎖定螢幕功能)。

- **4** 必要時觸碰並滑動鎖定圖示,將螢幕解鎖。
- **5** 顯示首頁畫面時,即可開始使用此裝置。

## **2.4** 關閉裝置

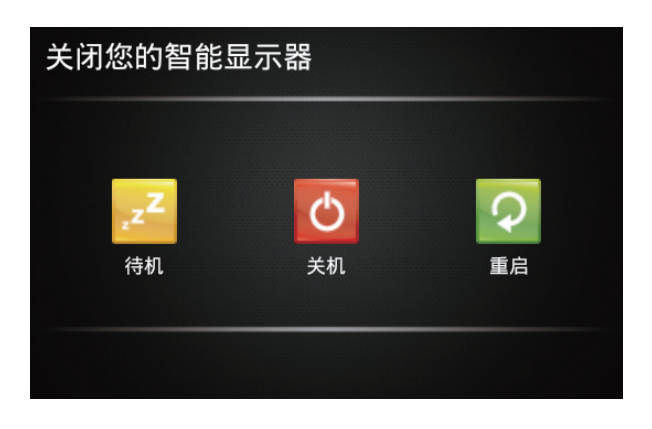

**1** 按住電源按鈕約 3 秒鐘。

**2** 出現關機功能表時,觸碰 **OK**(確定)。

# **3** 關於 **VSD222C/VSD223** 智慧型顯示器

## **3.1** 觸控式螢幕(僅適用 **VSD223** 機種)

控制裝置的主要方式為使用手指直接觸碰螢幕的感應表面。您可使用以下方法 操控觸控式螢幕上的圖示、按鈕、功能表項目及其他項目:

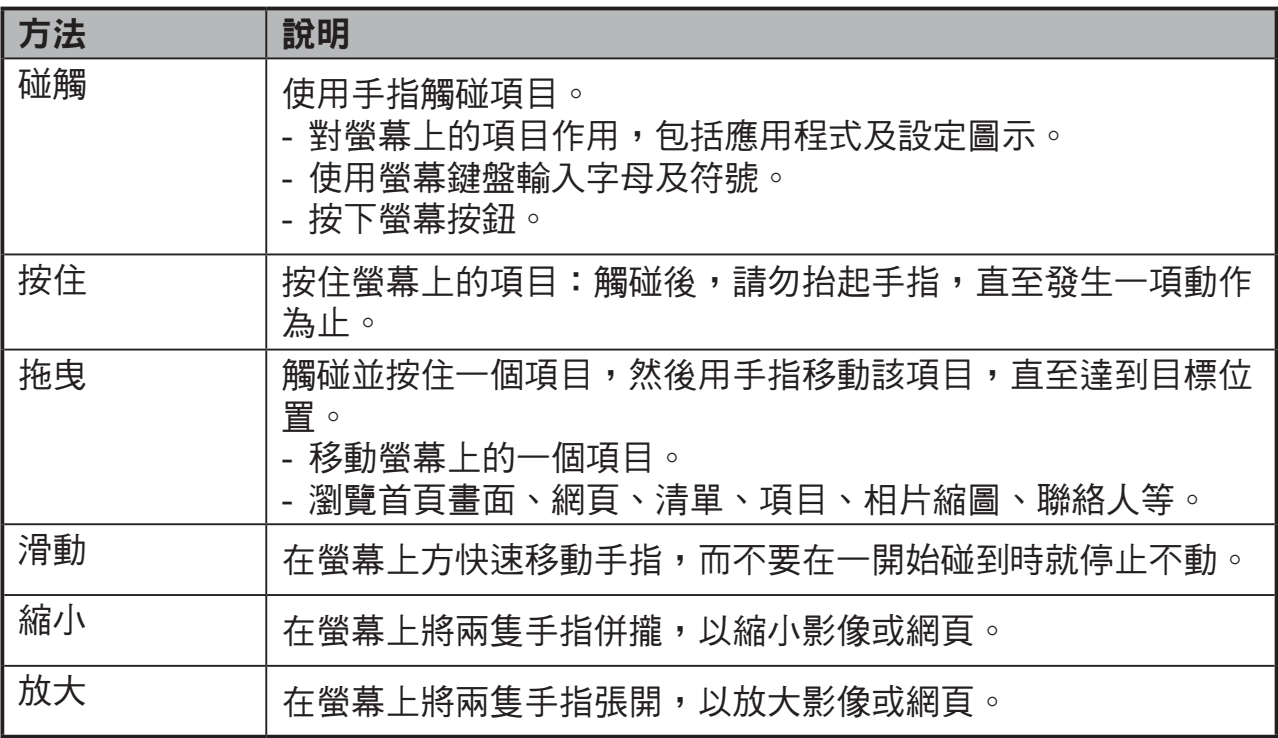

注意

• 您可將3點連起來,縮放整個顯示頻率,亦可使用兩根手指旋轉與縮放顯示(例如地 圖),以及使用專為失明人士所設計的語音輸出和手勢導覽功能。

## **3.2** 應用程式、小工具及捷徑

螢幕按鈕或圖示提供各種不同的功能及捷徑。首頁畫面為存取裝置所有功能的 起點,其中會顯示應用程式圖示、小工具、捷徑等。

應用程式:可讓您執行特定工作的軟體。裝置開機後,已預先載入各式各樣的 應用程式。

小工具:小工具為您可在首頁畫面上直接使用的應用程式。範例:類比時鐘、 書籤、相框、Google 搜尋列等。

**捷徑:**您可在首頁畫面上建立的連結,可用於快速存取已安裝的應用程式。

### **3.3** 首頁畫面

將裝置開機並將螢幕解鎖後,將會先顯示中央的首頁畫面。您亦可碰觸 "首頁"按鈕,回到首頁畫面。您可在首頁畫面上存取安裝於裝置上的所有功 能。

首頁書面由 5 個書面面板組成,您可在中央的首頁書面上左右滑動手指,檢視 更多小工具、捷徑及位於每個畫面面板的其他項目。您亦可在每個畫面面板上 新增捷徑、小工具或變更桌布。

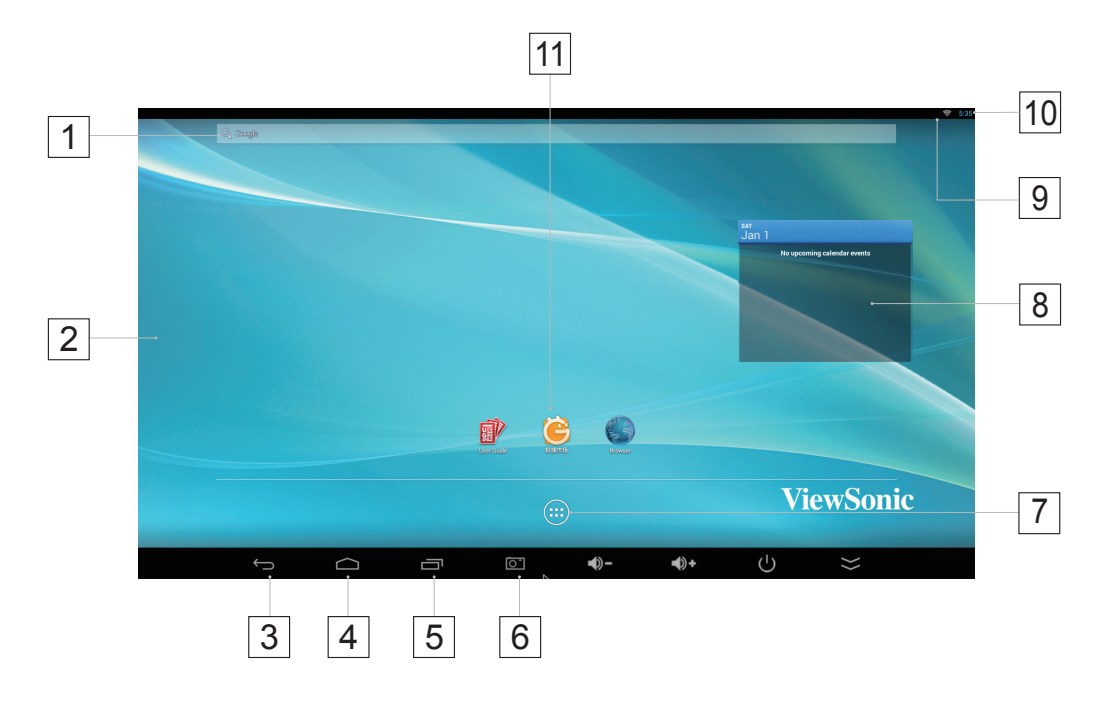

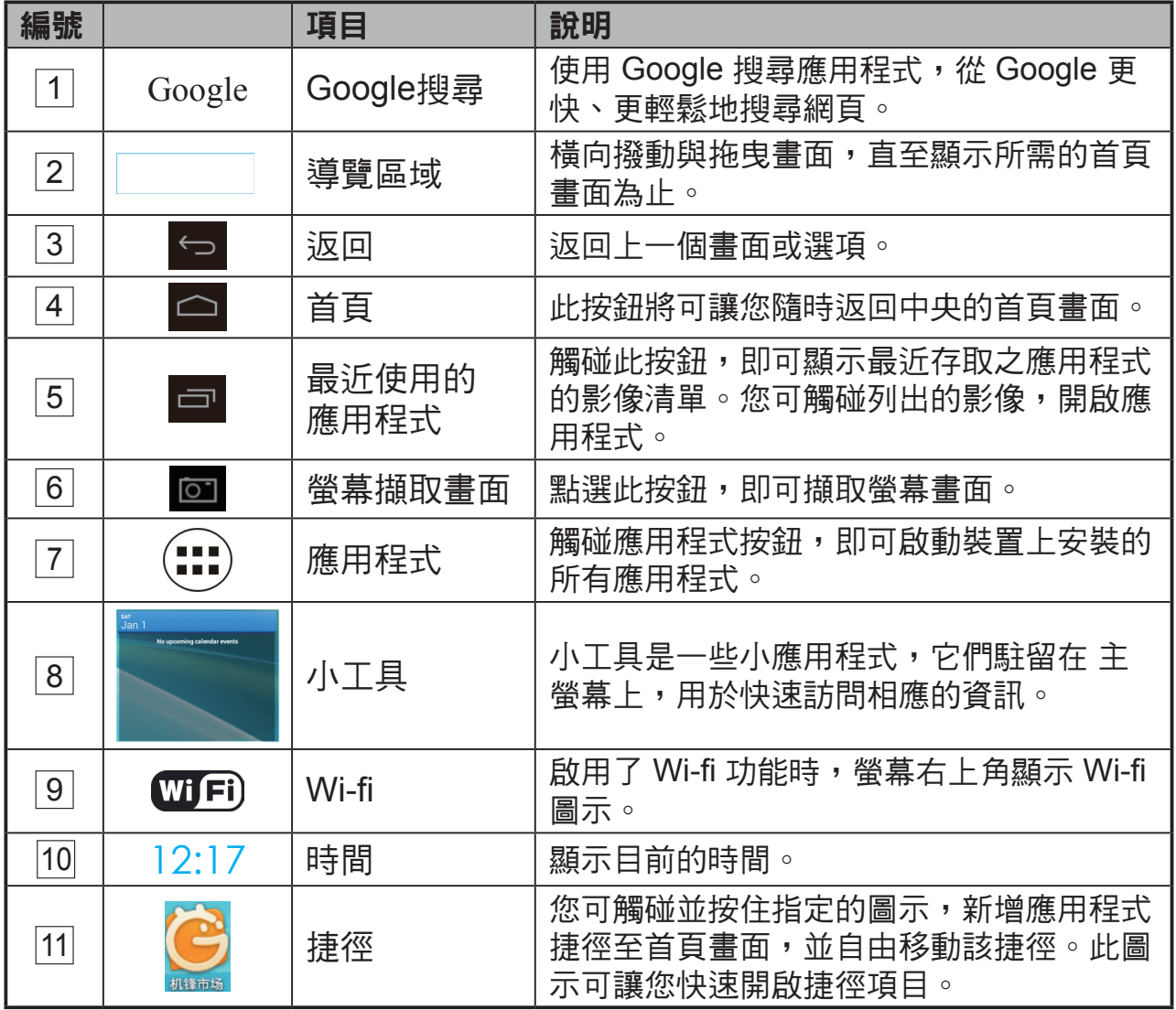

# **3.4** 導覽按鈕

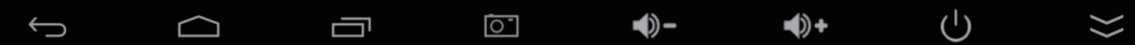

在螢幕底端(系統列),您可找到下述的導覽按鈕:

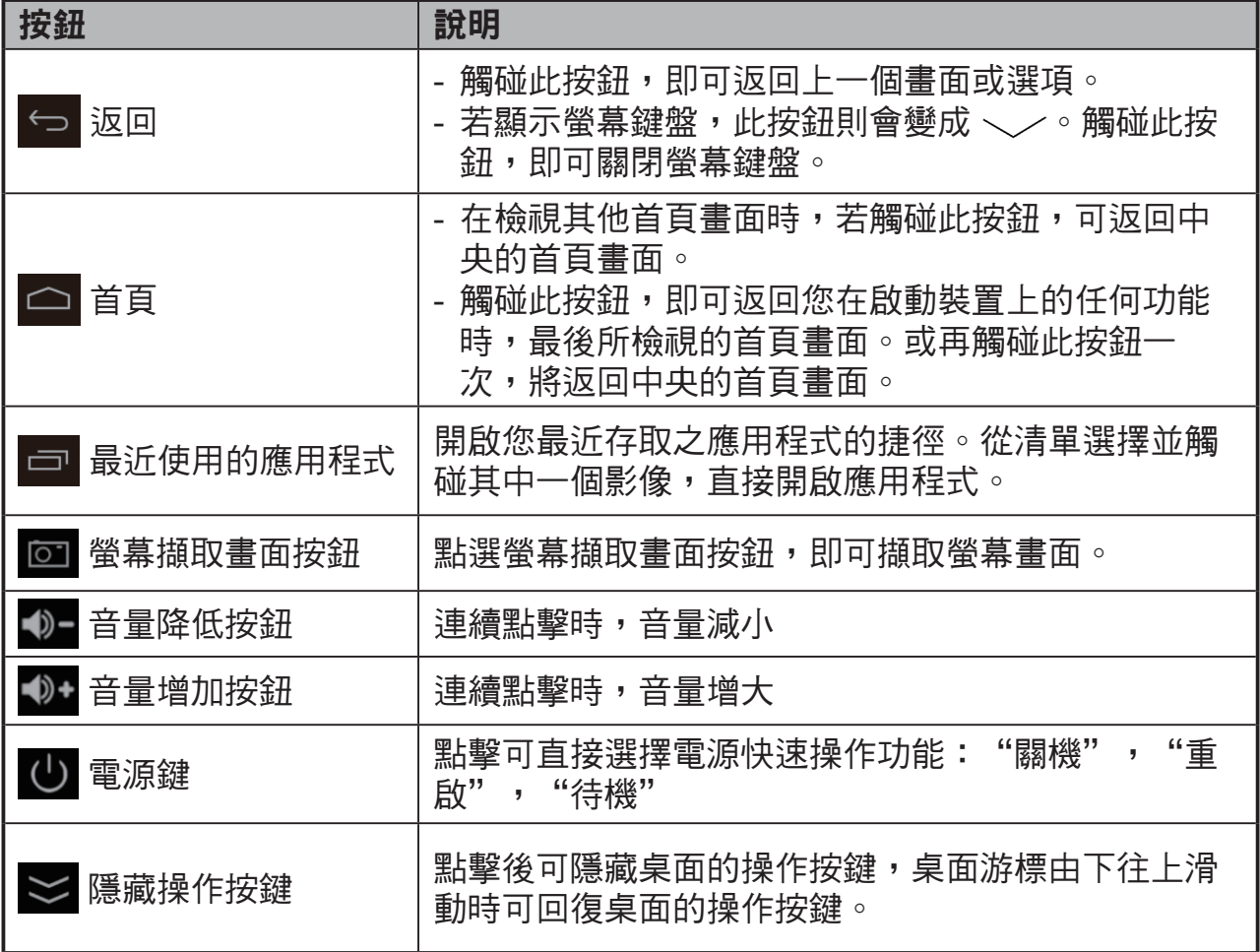

## **3.5** 狀態列

 $3 \approx 8:17$ 

螢幕右上方顯示目前的時間、電池狀態及指定的圖示(狀態列)。

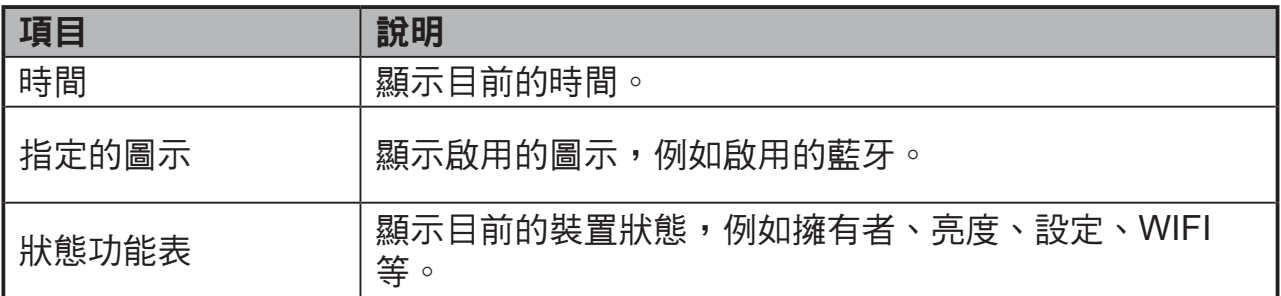

### **3.5.1** 管理狀態功能表

您可觸碰狀態列上的時間區域並向下拖曳, 即可讓狀態功能表出現。

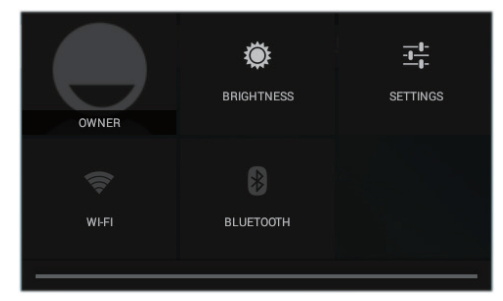

- 觸碰 **OWNER**(擁有者)項目,即可檢視儲存於系統上的聯絡人。
- 觸碰 **BRIGHTNESS**(亮度)項目可以調整亮度。
- 觸碰 **SETTINGS**(設置)項目可以進入 Settings(設置)功能表,以便您更 改顯示設置。有關的詳細資訊,請參閱 **6** 自訂 **VSD222C/VSD223** 智慧型顯 示器。
- 觸碰 **WI-FI** 項目即可進入WIRELESS & NETWORKS(無線與網路)設定 功能表,可讓您啟用/停用與設定Wi-Fi功能。

**觸碰書面的任一其他區域,則可關閉狀態功能表。** 

## **3.6** 自訂首頁畫面

## **3.6.1** 新增項目(捷徑)

- 觸碰首頁按鈕,即可返回中央的首頁書面。
- 在螢幕上橫向拖曳,即可選擇要新增項目的首頁書面。
- 觸碰位於畫面底端的 Apps (應用程式)按鈕 (:::)。
- 在 **Apps**(應用程式)屏幕上,按 **APPS**(應用程式)或 **WIDGETS**(小工 具)標籤,進入應用程式或小工具設定畫面。
- 選擇要新增的一個 **APPS**(應用程式)或 **WIDGETS**(小工具)項目。
- 觸碰並按住該項目,即可新增至所選的首頁書面。

## **3.6.2** 移動項目

- 在首頁畫面,觸碰並按住要移動的項目。
- 將該項目移至指定的位置。
- 然後放開手指,將該項目加入新的位置。

### **3.6.3** 刪除項目

- 在首頁書面,觸碰並按住要刪除的項目,例如小工具或捷徑。
- "**X Remove**(**X** 刪除)"將在首頁畫面的頂端顯示。
- 將項目拖曳至"**X Remove**(**X** 刪除)"。
- 然後放開手指,刪除該項目。

## **3.6.4** 變更桌布

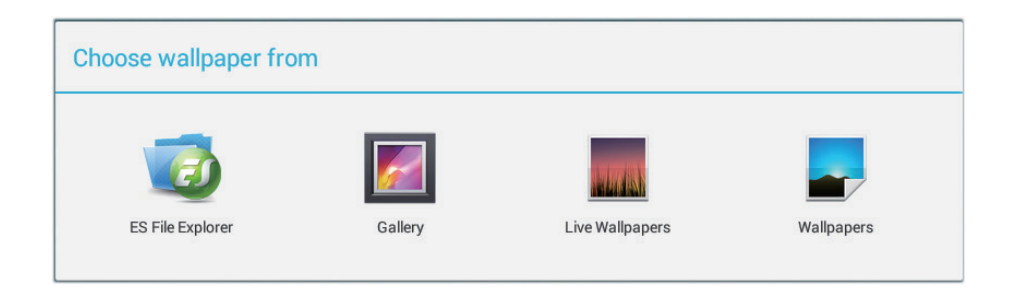

- 長按(觸碰並按住)螢幕上的空白處。
- 將會出現"**Choose wallpaper from**(選擇桌布來源)"設定畫面。
- 觸碰指定的圖示,選擇其中一項桌布來源。(桌布來源:ES File Explorer、 圖庫、動態桌布和桌布)
- 點選所需的桌布影像。您可點選 → , 隨時結束。
- 完成桌布選擇後,請觸碰"**Set wallpaper**(設定桌布)",更新首頁畫面 的桌布。
- 某些桌布可讓您變更桌布色彩,例如 Magic Smoke。若在變更桌布顯示 "**Settings**…(設定**...**)",請觸碰此項目,之後在畫面的上方將會顯示 "Tap to change (點選以變更)",請觸碰書面,即可設定桌布色彩。點 選畫面,即可瀏覽不同的色彩。
- 您可觸碰 **Back**(返回)按鈕,回到上一個畫面,不更新任何變更的設定。

#### □注意 │

• 所有首百書面共用相同的背景,您無法為個別的首頁畫面面板設定不同的桌布。

### **3.7** 導覽應用程式

您可在"所有應用程式"功能表中搜尋裝置上可用的應用程式:

#### **3.7.1** 應用程式畫面

#### 開啟應用程式畫面

您可觸碰畫面底端的 **Apps**(應用程式)按 鈕 (:::), 從任何首頁畫面存取 Apps (應用程 式)畫面。**Apps**(應用程式)螢幕顯示裝置 中安裝的所有應用程式,包括您下載的應用程 式。

#### 導覽應用程式頁面

橫向撥動 **Apps**(應用程式)畫面,然後觸碰一項應用程式,啟動該應用程 式。

#### 關閉應用程式畫面

觸碰系統列上的首頁按鈕,返回中央的Home(首頁)畫面。

#### **3.7.2** 應用程式捷徑

若要快速啟動首頁畫面上的應用程式, 您可將 常用應用程式的捷徑新增至首頁畫面。如需更 多資訊,請參閱 **3.6** 自訂首頁畫面。

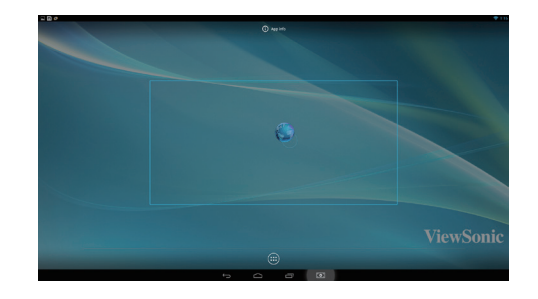

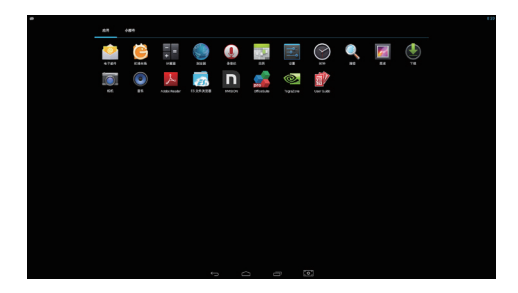

#### 使用捷徑開啟應用程式

**1** 觸碰系統列上的首頁按鈕。

**2** 若所需的應用程式捷徑在首頁畫面上顯示,請觸碰捷徑,即可啟動應用 程式。

## **3.7.3** 最近使用的應用程式

#### 開啟最近使用的應用程式

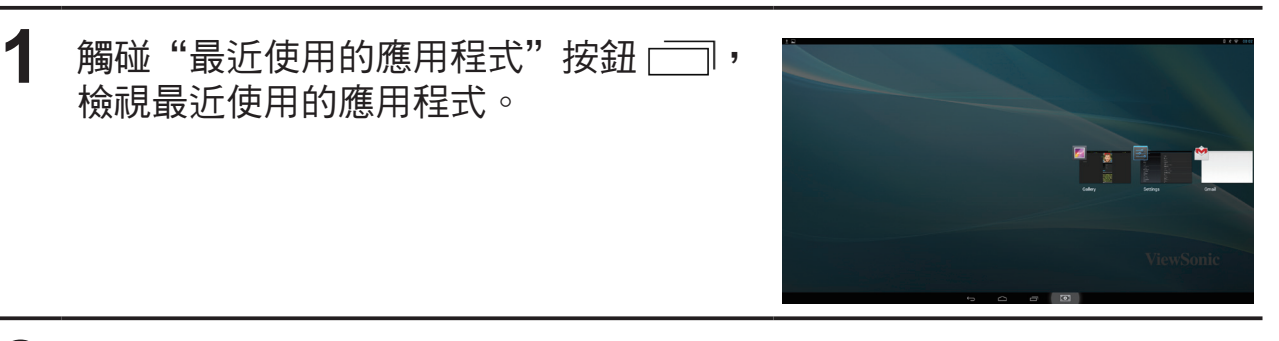

2 捲動最近使用的應用程式清單,然後觸碰應用程式縮圖,啟動應用程 式。

 $\mathbf 3$  再次觸碰"最近使用的應用程式"按鈕 $\Box$ ,關閉最近使用的應用程式 清單。

#### **3.7.4** 螢幕鎖定桌布

您可設定顯示器在一段無活動逾時時間後自動關機,或手動觸碰電源指示燈, 將顯示器關機。觸碰電源指示燈喚醒顯示器時,會出現螢幕鎖定桌布,以免誤 觸螢幕。螢幕鎖定桌布出現時,請觸碰並按住鎖定圖示、將此圖示拖曳至周圍 較大的圓圈內將螢幕解鎖。請參閱 **2.3** 將裝置開機。

#### 注意

• 設定在進入睡眠模式前螢幕仍持續開啟的時間,觸碰 Home (首頁)按鈕│Apps (應 用程式)按鈕│Settings(設定)│Display(顯示)│Sleep(睡眠)。

# **4** 使用 **VSD222C/VSD223** 智慧型顯示器

## **4.1** 管理聯絡人

**觸碰 Home (首頁) 按鈕│Apps (應用程式) 按鈕│Settings (設定)│** ACCOUNTS(帳戶)。

## **4.1.1** 新增聯絡人

**1** 觸碰 **+ Add account**(新增帳戶)。

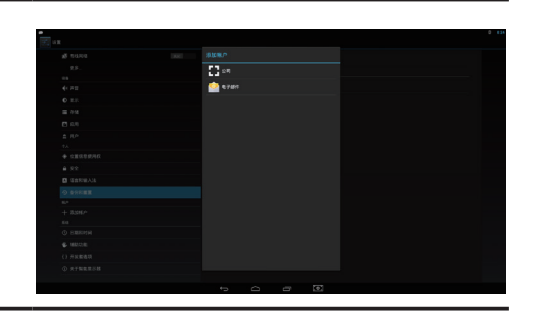

**2** 選擇要新增此聯絡人的帳戶,例如 Gmail 帳戶。此區域顯示儲存新聯絡 人的帳戶。按照螢幕上的說明新增您的聯絡人。

#### 注意

• VSD222C 支援由多位使用者完全自訂的平板電腦。每個人都有自己專屬的首頁畫 面、背景、小工具、應用程式及遊戲等等。多位使用者可使用一台平板電腦同時聊 天,不需登入與登出。

## **4.1.2** 尋找聯絡人

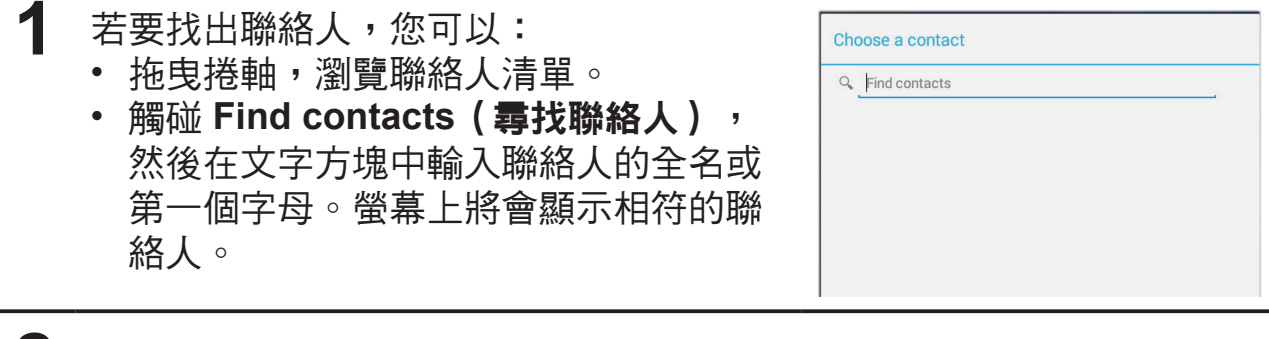

2 找出聯絡人後,請觸碰聯絡人的項目,檢視此聯絡人的詳細資訊。

### **4.1.3** 傳送電子郵件或訊息給聯絡人

- 在聯絡人清單上,尋找所需的聯絡人。
- 觸碰聯絡人項目,檢視聯絡人詳細資訊,然後觸碰以傳送電子郵件(您 已在裝置上設定的電子郵件帳戶),或觸碰聯絡人傳送訊息。

#### 編輯聯絡人

- 在聯絡人清單上,尋找所需的聯絡人。
- 觸碰聯絡人項目,檢視聯絡人詳細資訊。
- 觸碰  $\oslash$  編輯聯絡人詳細資訊。
- 觸碰 **Done**(完成)儲存變更。

#### 共用聯絡人

- 在聯絡人清單上,尋找所需的聯絡人。
- 觸碰聯絡人項目,檢視聯絡人詳細資訊。
- 觸碰畫面右上方的 Menu (功能表) 按鈕 , 然後選擇 Share (共用) 聯絡人。
- 從透過功能表出現的 **Share**(共用)聯絡人,選擇要與朋友共用聯絡人 資訊的方式,例如透過 Gmail。

### 加入聯絡人

將這些帳戶的聯絡人與您的裝置同步時,您的 裝置能與各種不同的帳戶同步,因此同一人可 能會有多位聯絡人。加入聯絡人功能可讓您以 一條聯絡人項目,檢視該聯絡人所有的電話號 碼、地址等資訊。

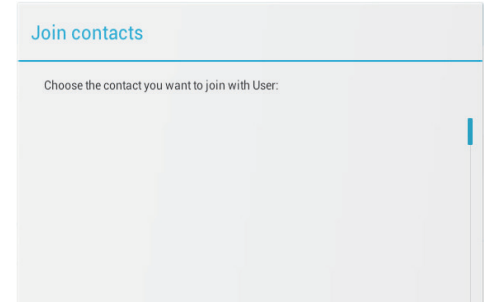

- **1** 在聯絡人清單上,尋找所需的聯絡人。
- **2** 觸碰聯絡人項目,檢視聯絡人詳細資訊,然後觸碰畫面右上方的 **Edit** (編輯) 。
- 3 然後觸碰畫面右上方的 Menu (功能表)按鈕 | Join (加入)。
- **4** 從"加入聯絡人"清單,觸碰另一個要連結的聯絡人,然後觸碰 **Done** (完成)。加入的聯絡人資訊會連同原本的 **Connacts settings**(聯絡 人設定)一起顯示。

在 People(聯絡人)中,觸碰裝置上的 **Menu**(功能表)按鈕 或點選營幕上的 " Menu(功能表)"按鈕。

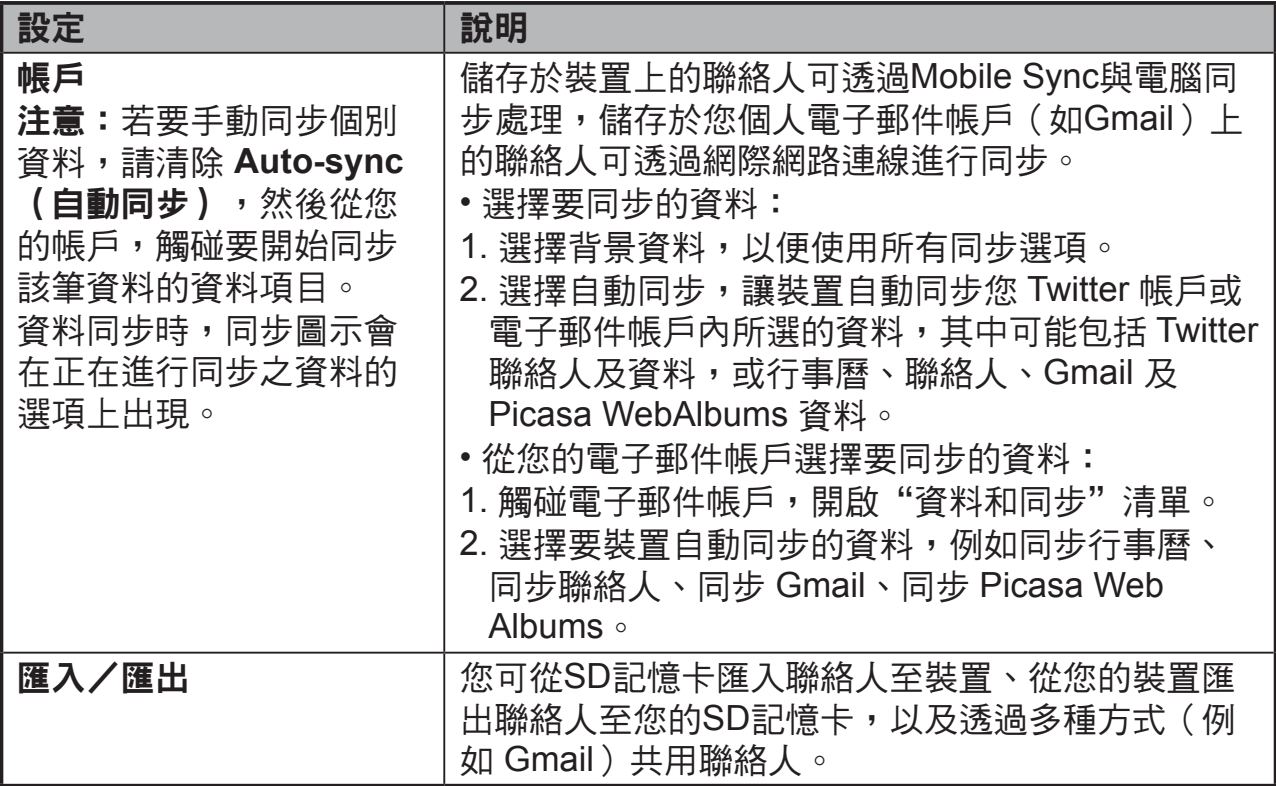

## **4.2** 快顯功能表

觸碰裝置上的功能表按鈕或畫面上的功能表按鈕,開啟或關閉列出目前應用程 式可用選項,或您可在目前畫面上執行之動作的快顯功能表。

### 選擇快顯功能表上的選項或項目

**1** 觸碰畫面上的功能表按鈕,開啟快顯功能表。

**2** 觸碰快顯功能表上所需的項目。

## **4.3** 管理您的裝置設定

### **4.3.1** 檢查儲存空間

觸碰 Home(首頁)按鈕│Apps(應用程式) 按鈕│Settings(設定)│Storage(儲存)。 畫面即顯示裝置、USB 儲存裝置及 SD 記憶卡 的總空間及可用空間。

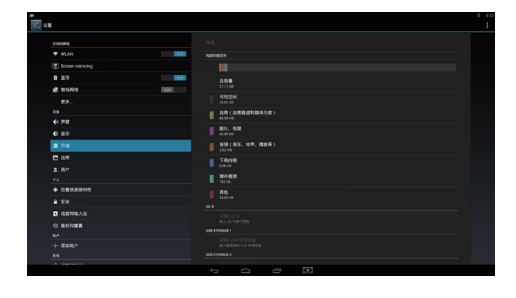

### 清除不需要的應用程式資料

**1** 觸碰 Home(首頁)按鈕│Apps(應用程 式)按鈕│Settings(設定)│Apps(應 用程式)。

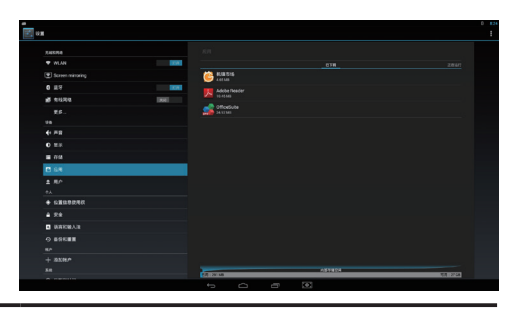

**2** 觸碰要移除其快取或資料的應用程式。

3 觸碰Storage(儲存)下的 Clear data (清除資料),即可清除不需要 的應用程式資料;觸碰 Cache(快取)下的 Clear cache(清除快取) 清除不需要的快取。

### **4.3.2** 安全卸下 **SD** 記憶卡

**1** 觸碰 Home(首頁)按鈕│Apps(應用 程式)按鈕│Settings(設定)│Storage (儲存)。

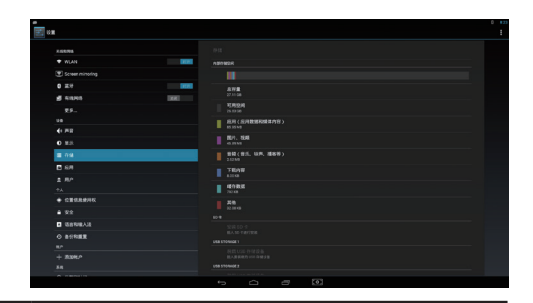

- **2** 觸碰 SD Card(SD記憶卡)區段下的 **Unmount SD card**(卸載**SD**記憶 卡)。
- **3** 請按住電源按鈕,直至 Power off(關機)功能表出現為止。然後觸碰 **OK**(確定)關閉裝置。

**4** 從裝置卸下 SD 記憶卡。

#### 注意

• 若在裝置運作時卸下SD記憶卡,可能會造成資料遺失或應用程式錯誤。我們建議您 在卸下SD記憶卡之前,先卸載SD記憶卡。

### **4.3.3** 清除裝置的所有資料

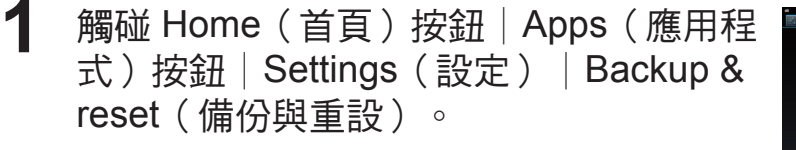

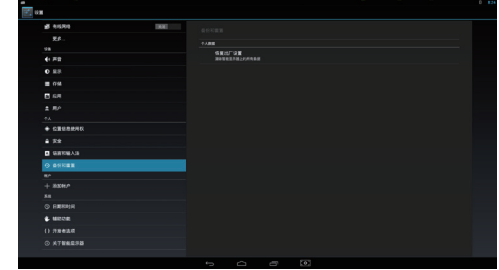

**2** 觸碰出廠資料重設平板電腦。

**3** 在您詳閱警告事項後觸碰"**Reset smart display**(重設智慧型顯示 器)",清除每項資料。

#### 注意

• 確認您在清除裝置的所有資料前,已備份所有所需的裝置。

## **4.4** 裝置連接

### **4.4.1** 連接到 **VGA** 輸入

顯示器的可拆卸信號線應是黑色。視頻線應是優質遮罩線,採用包膠、三行、 15 位置的微型 D 接頭。接頭包膠應是藍色,在包膠上模壓 WHQL 顯示器符 號。接頭應配有系緊螺絲鎖,可用手旋緊。不應支援通過槽口利用螺絲刀旋緊 螺絲鎖。

#### 如何開始

**1** <sup>將</sup> VGA 線的 VGA 接頭連接到所需的 VGA 相容設備。將音訊線的立體 聲迷你 3.5 mm插頭插入設備。

**2** <sup>將</sup> VGA 線的 VGA 接頭連接到 VSD222C 後部的 VGA 埠。 1) 在 OSD 視窗中,按 SELECT ( 選擇 ) 鍵 ▶ 切换到顯示器模式。

#### 注意:

如果沒有任何訊號源,可以按 SELECT (選擇) 鍵 ➡ 選擇 Android 輸入源。

## **5** 網際網路

## **5.1** 連線至網際網路

若要瀏覽網頁並存取如即時通等的 Web 公用 程式(如即時消息),您可透過 LAN 接頭上 的 RJ45 線,將 VSD222C 接至 LAN,或設定 Wi-Fi 連線。

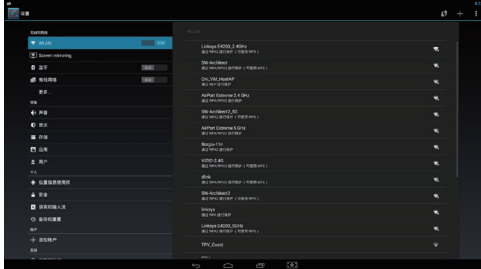

#### **5.1.1 Wi-Fi** 連線

- **1** 觸碰 Home(首頁)按鈕│Apps(應用程式)按鈕│Settings(設定) │Wi-Fi,點選 **ON**(開啟)啟用Wi-Fi功能。裝置即掃描可用的無線網 路。
- **2** 點選 Wi-Fi 設定。所偵測到的Wi-Fi網路的網路名稱及安全性設定(開放 性網路或以 WEP/WPA/WPA2/WPS保護), 會在 Wi-Fi 網路清單內顯 示。
- **3** 撥動清單,並觸碰以選擇要連線的Wi-Fi網路。
- **4** 輸入密碼(必要時),然後觸碰 Connect(連線)連線至 Wi-Fi 網路。

連線至受Wired Equivalent Privacy (WEP)、Wi-Fi Protected Access (WPA)、 WPA2或Wireless Protected Setup (WPS)保護的網路時,須輸入WEP/WPA/ WPA2/WPS安全性金鑰,以獲得存取網路的授權。您的裝置下次連線到之前 已存取但受到保護的無線網路時,除非您將裝置重設為出廠預設設定,否則不 需再輸入WEP/WPA/WPA2/WPS金鑰。

### **5.1.2** 檢查目前的**Wi-Fi**網路連線

從系統列的狀態區域:裝置連線至無線網路時,系統列狀態區域內的 Wi-Fi 圖 示會指出訊號強度(格數亮起)。如果 Settings(設定)│Wi-Fi│ Network notification (網路通知)已啟用,當裝置在範圍內偵測到可存取 Wi-F 網路, 「?」圖示會在系統列的通知區域內出現。

#### 從 **Wi-Fi** 網路:

- **1** 觸碰 Home(首頁)按鈕│Apps(應用程式)按鈕│Settings(設定) │Wi-Fi。
- **2** 觸碰裝置目前連線的 Wi-Fi 網路(標示 Connected(已連線))。即開 啟顯示 Wi-Fi 網路名稱、狀態、安全性資訊、訊號強度、連結速度及IP 位址的畫面。
- **3** 若要從您的裝置中斷Wi-Fi網路連線,請觸碰此畫面上的Forget (忘記)。若要還原與此無線網路的連線,則須再次進行 Wi-Fi 設定。

### **5.1.3** 連線至另一條**Wi-Fi**網路

- **1** 觸碰 Home(首頁)按鈕│Apps(應用程式)按鈕│Settings(設定) │Wi-Fi。偵測到的 Wi-Fi 網路會在 Wi-Fi 網路清單內顯示。
- **2** <sup>在</sup>Wi-Fi設定畫面上,開始可用Wi-Fi網路的新搜尋,觸碰畫面右上方的 "Menu(功能表)"按鈕 │ Scan(掃描)。
- **3** 撥動 Wi-Fi 網路清單,並觸碰要連線的網路名稱。
- ▲ 若要連線的無線網路不在清單上,請點選右上方的「+」號,新增 Wi-Fi 網路。輸入 Wi-Fi 網路設定,然後觸碰 Save(儲存 )。

# **6** 自訂 **VSD222C/VSD223** 智慧型顯示器

您可使用Settings(設定)應用內可用的選項自訂裝置。

## **6.1** 顯示設定

#### 變更顯示設定:

- **1** 觸碰 Home(首頁)按鈕│Apps(應用程式)按鈕│Settings(設定) Display (顯示)。
- **2** 您可在此設定亮度、桌布、休眠、字型大小、以及 Daydream(互動屏 保)。若要設定桌布,您亦可碰觸首頁畫面上的區域,開啟桌布設定畫 面。
- **3** 啟用一項設定,觸碰設定選項,即可選擇核取方塊。 。……<br>停用一項設定,觸碰設定選項,即可清除核取方塊。

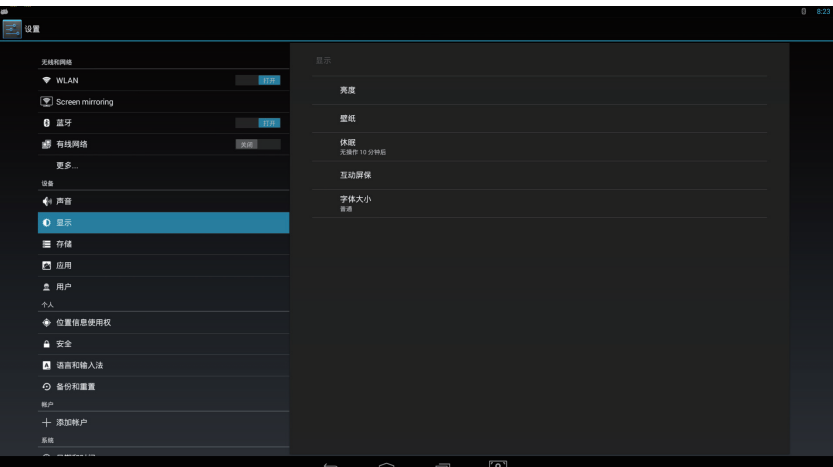

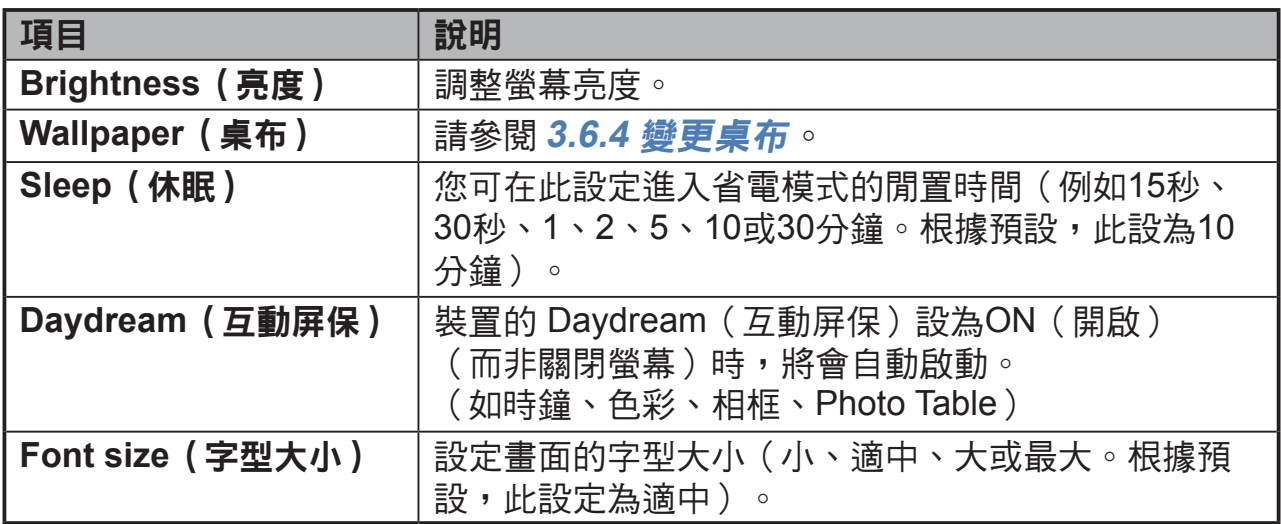

## **6.2** 音效及鈴聲設定

### 變更音效及鈴聲設定:

- **1** 觸碰 Home(首頁)按鈕│Apps(應用程式)按鈕│Settings(設定) Sound (音效)。
- **2** 選擇清單找出並觸碰所需的選項。
- 3 若要啟用設定,觸碰設定選項,即可選擇核取方塊;若要停用設定, 請觸碰設定選項,即可清除核取方塊。

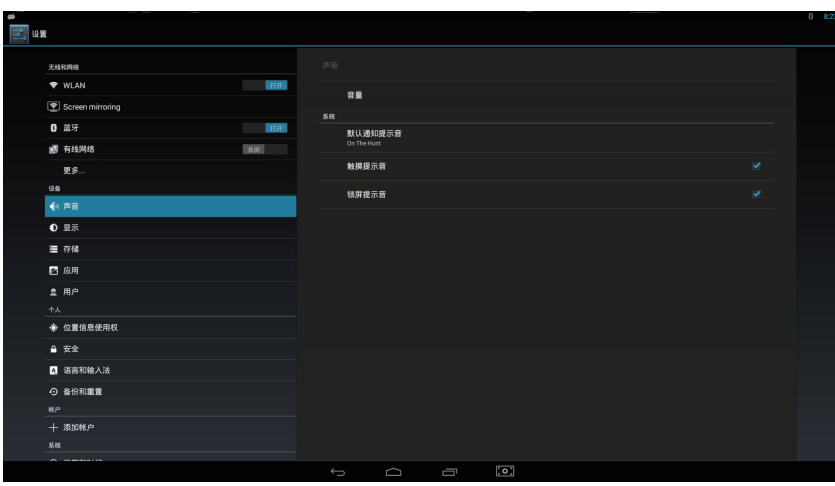

### **6.2.1** 音效設定

調整 **Music**(音樂)、**Video**(視頻)、**Game**(遊戲)、以及 **Other media volume level**(其他媒體音量),**Notifications volume level**(通知音量) 或 **Alarms volume level**(鬧鐘音量)。

**6.2.2** 系統設定

| 項目                                   | 說明                                          |
|--------------------------------------|---------------------------------------------|
| <b>Touch Sounds</b><br>(觸控提示音)       | 選中此項目核取方塊時,即可啟用觸控聲音。此項目的 <b>預</b><br>設值為啟用。 |
| <b>Screen lock sound</b><br>(螢幕鎖定音效) | 在螢幕鎖定及解鎖時播放音效,此項目的預設值為啟用。                   |

## **6.3** 日期、時間及時區

#### 新增的功能:

- **1** 時鐘的外觀重新設計,包括數位與類比時鐘樣式。您可調整數位時鐘小 工具的大小,顯示全球其他城市的時間。
- **2** 您可使用全新的碼表紀錄時間、計算圈數與分段時間,以及分享您的時 間。
- **3** 您可使用新的定時器記錄預先決定的時間期間、一次執行多個定時器, 甚至是標記定時器。
- **4** 世界時鐘可讓您從 Clock (時鐘)應用程式或鎖定畫面,查看不同城市 的時間。

手動設定日期、時間及時區:

- **1** 觸碰 Home(首頁)按鈕│Apps(應用程式)按鈕│Settings(設定) │Date & time(日期與時間)。
- **2** 相關的日期和時間設定將於右方出現。
- **3** 觸碰所需的項目。
- **4** 若想要自動設定日期和時間,請選擇Automatic date & time(自動設定 日期和時間)核取方塊。未選擇此核取方塊時,您可手動設定日期和時 間。

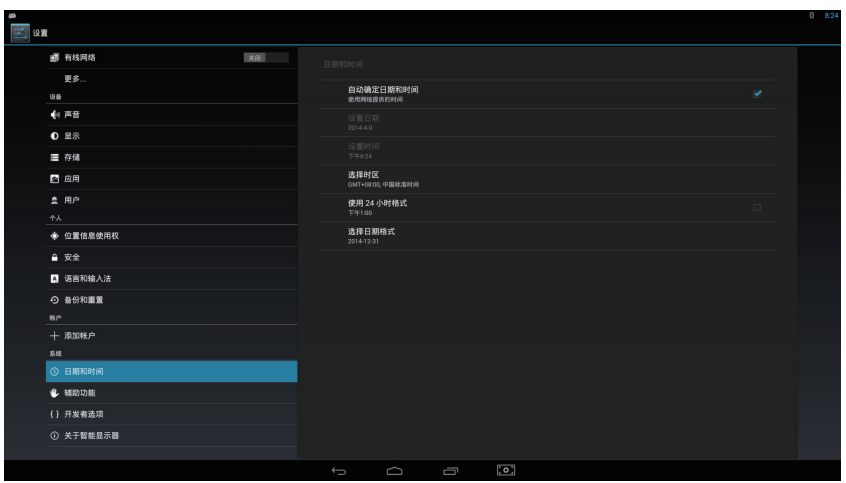

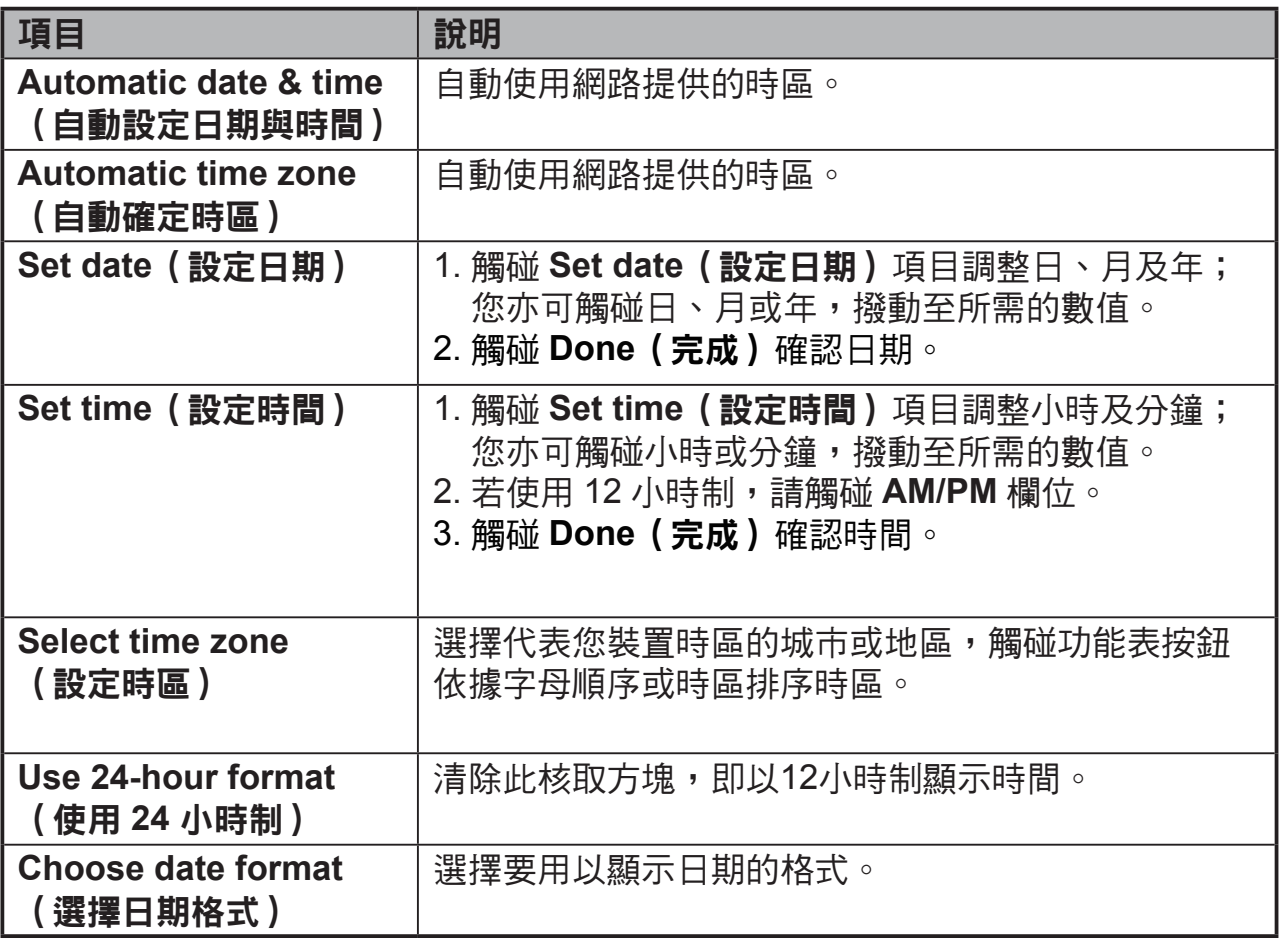

## **6.4** 語言與輸入設定

#### 設定顯示文字的語言:

- **1** 觸碰 Home(首頁)按鈕│Apps(應用程式)按鈕│Settings(設定) │Language & input(語言與輸入裝置)│Language(語言)。語言的 預設值為英文。
- **2** 從出現的清單選擇您的語言。
- **3** 亦支援 **Spell checker**(拼字檢查程式)功能。點選 **Spell checker** (拼字檢查程式)核取方塊,即可啟用此功能。
- **4 若要另外定義字詞,請觸碰 Personal dictionary (個人字典)**,然後 觸碰畫面右上方的 **ADD**(新增),將新定義的字詞新增至您的個人字 典。

#### 設定鍵盤及輸入:

- **1** 觸碰 Home(首頁)按鈕│Apps(應用程式)按鈕│Settings(設定) │Language & input(語言與輸入裝置)│Keyboard & input methods (鍵盤和輸入法)。
- 2 若要啟用設定,觸碰設定選項,即可選擇核取方塊;若要停用設定, 請觸碰設定選項,即可清除核取方塊。

**3** 您亦可觸碰每個選項的設定圖示,進行進階設定。

注意

• 您亦可設定語音、測試輸出及指標。

## **6.5 OSD** 功能表

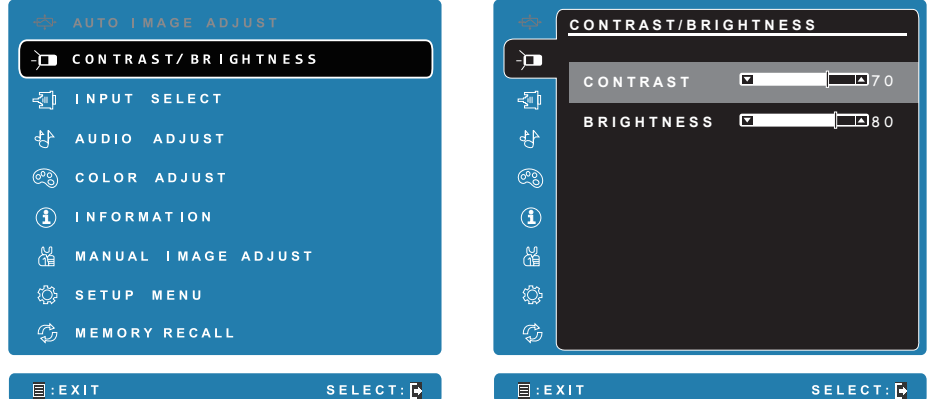

觸碰 VSD222C/VSD223 前面板的 **Menu/Exit**(功能表/結束)按鈕,即可啟 動 OSD 設定畫面。在 OSD 配置螢幕中,可以配置對比度/亮度、輸入選擇、 音訊調整、顏色調整、資訊、手動圖像調整、設置功能表、以及記憶恢復。

#### **6.5.1** 調整列

#### **Contrast**(對比)/ **Brightness**(亮度):

**Contrast**(對比):觸碰並拖曳 **Contrast**(對比)列上的滑桿,調整螢幕顯 示的對比。向右拖曳滑桿,對比會變得更大。根據預設,對比度設為 70。

**Brightness**(亮度):觸碰並拖曳 **Brightness**(亮度)列上的滑桿,調整螢 幕亮度。向右拖曳滑桿,螢幕會變得更亮。根據預設,亮度設為 80。

### **Audio Adjust**(音訊調整):

觸碰並拖曳 **Volume**(音量)列上的滑桿,調整音量。向右拖曳滑桿,音量會 變得更大聲。根據預設,音量設為 50。您亦可在此將音量設為靜音或檢視其 他音效。

### **6.5.2** 功能項目

**Color Adjust**(色彩調整):包括sRGB、Bluish(藍色調)、Cool(冷色 調)、Native(預設)、Warm(暖色調)及使用者自調色彩。

**Information**(資訊):選擇此項目,即可顯示 VSD222C 資訊,包括 Resolution(解析度)、H.Frequency(水平頻率)、V.Frequency(垂直頻 率)、Pixel Clock(像素時脈)、Model Number(型號)、Serial Number (序號)及Website(網站)。

**Manual Image Adjust**(自行畫面調整):包括Sharpness(清晰度)、 Dynamic Contrast(動態對比)、Aspect Ratio(長寬比)、Overscan(過掃 描)及ECO Mode(省電模式)。

**Setup Menu**(設定選單):包括語言選擇、解析度通知、OSD 位置、OSD 顯示時間、OSD 背景、自動關機、觸控式螢幕、攝像頭、電源指示燈、以及 休眠。

**Memory Recall**(回復設定):

選取 **Memory Recall**(回復設定)功能,即可將 OSD 設定還原回原廠設定。

#### 注意

- OSD 語言支援英語、德語、法語、義大利語、西班牙語、日語、簡體中文和繁體中 文。
- 影像調校提供"標準、遊戲、影片、Web、文本和黑白"等模式設置,可提供最佳圖 像品質。
- 利用藍色光篩檢程式設置,用戶可以通過調整來減少高能藍色光,減輕眼睛疲勞。

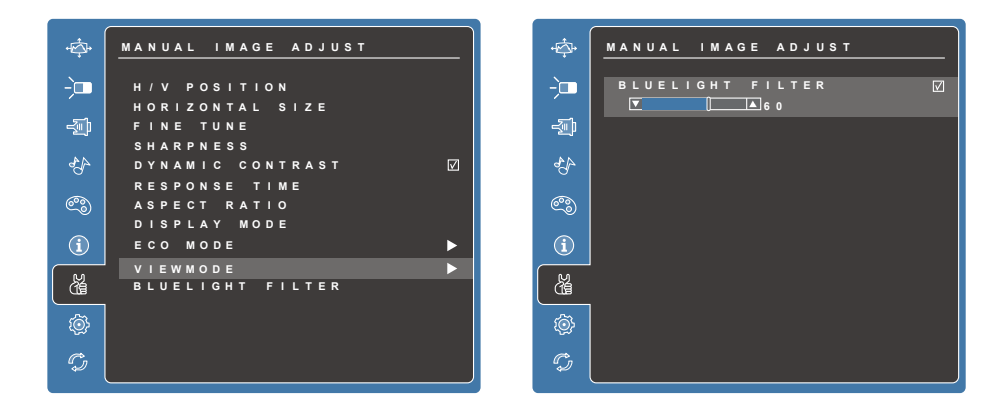

• "自動關機"設置使設備能夠在顯示模式 (D-Sub) 和 Android 模式下 3 分鐘沒有輸入 信號後自動關閉。

### **6.5.3 OSD** 注意事項

#### 間置:

OSD 功能表間置時間達到OSD渝時值時,OSD功能表將關閉並自動回到原始 的處理畫面。

#### 無訊號:

- D-Sub 的連接未準備就緒。
- D-Sub 裝置與智慧型顯示器之間的連接並未標準化。

#### **6.5.4 OSD** 和熱鍵設定

功能表鎖定:點選 [ ] 和向上箭頭 [ ▲] 10 秒鐘。這樣按住任意鍵,將顯示 **OSD Locked**(功能表已鎖定)3 秒鐘。

功能表解除鎖定:再次點選 [ | ] 和向上箭頭 [ ▲ ] 10 秒鐘。

電源按鍵鎖定:點選 [ ] 和向下箭頭 [ ▼] 10 秒鐘。如果按下電源按鈕,將顯 示 **Power Button Locked**(電源按鍵已鎖定)3 秒鐘。在電源出現故障時, 無論使用或不使用此設置,在電源恢復時 LCD 顯示器的電源將自動接通。

解除電源按鍵鎖定:再次點選 [ ] 和向下箭頭 [ ▼ ] 10 秒鐘。

**DDC/CI 啟用/禁用**: 同時點選 [▶] 和 [▼] 鍵可切換 SSC/CI 和

DDC/2B (DDC/ CI 啟用/禁用)使電腦能夠涌過雙向連接發送特定監視控制命 令集 (MCCS) 以命令設備,以及從設備接收感測器資料。

標誌啟動畫面開/關:同時點選 [<sup>●</sup>] 和 [▼] 鍵可以設置標記啟動畫面是否顯 示。

# **7** 保護 **VSD222C/VSD223** 智慧型顯示器

## **7.1** 以螢幕解鎖圖案保護裝置資料

您可使用螢幕解鎖圖案鎖定觸控螢幕,保護未經授權之人存取裝置資料。啟用 解鎖圖案並鎖定螢幕後,您須繪製正確的解鎖圖案,才可將螢幕解鎖。

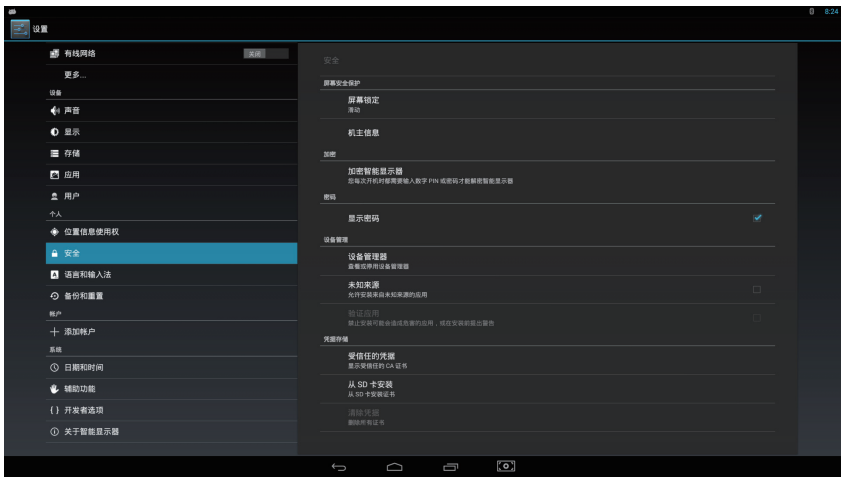

若連續五次未能在螢幕上成功繪製正確的解鎖圖案,系統將要求您等候30秒, 才可以再次嘗試繪製。若您忘記螢幕解鎖圖案,請依照這些步驟將螢幕解鎖:

**1** 觸碰 **Forgot**(忘記)圖案。 **2** 出現提示時,以您的 Google 帳戶名稱及密碼登入 Google 網站。 **3** 繪製新的螢幕解鎖圖案。

### 注意

• 若無法取得新的解鎖圖案,請依照上述步驟進行。

#### **7.1.1** 建立螢幕解鎖圖案

- **1** 觸碰 Home(首頁)按鈕│Apps(應用程式)按鈕│Settings(設定) Security (安全性)。
- **2** 觸碰 **Screen Lock**(螢幕鎖定)區段 <sup>→</sup> **Pattern**(圖案)。
- **3** 請閱讀螢幕上的指示,學習如何繪製圖案的範例動畫。在您準備好繪製 自己的圖案時,觸碰 **Next**(下一步)。
- **4** 拖曳手指,以直向、橫向及/或對角方向至少將四點連在一起,繪製解 鎖圖案。繪好圖案時,請從螢幕提起手指。

#### 注意

• 您必須在螢幕上觸控及拖曳手指,建立圖案。

**5** 若正確繪製,裝置會記錄此圖案。觸碰 **Continue**(繼續)。

**6** 依提示再次繪製圖案,然後觸碰 **Confirm**(確認)。

#### 注意

若要變更解鎖螢幕圖案,須在建立新圖案之前,繪製舊圖案,進行確認。

#### **7.1.2** 變更解鎖圖案設定

- **1** 觸碰 Home(首頁)按鈕│Apps(應用程式)按鈕│Settings(設定) Security (安全性)。
- **2** 啟用圖案設定後,若您不想要在繪製解鎖圖案時,在螢幕上顯示圖案 的線條,請在 **Screen lock**(螢幕鎖定)下,取消選取 **Make pattern visible**(顯示圖案)核取方塊。

## **7.2** 停用螢幕解鎖安全性

- **1** 觸碰 Home(首頁)按鈕│Apps(應用程式)按鈕│Settings(設定) │Security(安全性)。
- **2** 選擇 **None**(無)停用螢幕解鎖安全性。

## **7.3** 以**PIN**碼保護裝置資料

- **1** 觸碰 Home(首頁)按鈕│Apps(應用程式)按鈕│Settings(設定) Security (安全性)。
- **2** 觸碰 **Screen lock**(螢幕鎖定)區段 <sup>→</sup> **PIN**。
- 3 在 Choose your PIN (選擇您的 PIN)畫面出現後,在文字方塊內輸入 PIN。您的 PIN 至少須 4 個字元。
- **4** 觸碰 **Continue**(繼續)繼續進行。
- **5** 再次輸入 PIN 碼進行確認。
- **6** 觸碰 **OK**(確定)。

#### **7.3.1** 停用或變更**PIN**

- **1** 觸碰 Home(首頁)按鈕│Apps(應用程式)按鈕│Settings(設定) │Security(安全性)。
- **2** 觸碰 **Screen lock**(螢幕鎖定)區段。
- **3** 輸入您已設定的 PIN 碼,然後觸碰 **Continue**(繼續)。
- **4** 選擇 **None**(無),停用 PIN 碼;選擇 **PIN** 變更 PIN 碼。

## **7.4** 以密碼保護裝置資料

- **1** 觸碰 Home(首頁)按鈕│Apps(應用程式)按鈕│Settings(設定) Security (安全性)。
- **2** 觸碰 **Screen lock**(螢幕鎖定)區段 <sup>→</sup> **Password**(密碼)。
- 3 出現 Choose your password (選擇您的密碼)畫面後,請在文字方塊 內輸入密碼。有效的密碼至少包含 4 個字元,其中至少包含一個字母。
- **4** 觸碰 **Continue**(繼續)繼續進行。
- **5** 再次輸入密碼進行確認。
- **6** 觸碰 **OK**(確定)。

#### **7.4.1** 停用或變更密碼

- **1** 觸碰 Home(首頁)按鈕│Apps(應用程式)按鈕│Settings(設定) Security (安全性)。
- **2** 觸碰 **Screen lock**(螢幕鎖定)區段。
- **3** 輸入您已設定的 **Password**(密碼)。
- **4** 選擇 **None**(無),停用密碼;選擇 **Password**(密碼)變更密碼。

#### 注意

• 採用圖案、FaceUnlock、Pin碼及密碼的螢幕鎖定保護後,**Automatically lock**(自動鎖 定)將在**Screen lock**(螢幕鎖定)下方出現。根據預設,此設為進入睡眠模式後 5 秒。

## **7.5** 省電功能

為節省能源,本裝置支援省電模式(睡眠模式)。本裝置將在您閒置未處理時 進入省電模式,之後螢幕將會關閉。您可設定螢幕在進入省電模式前仍開啟的 時間,請觸碰**Home**(首頁)按鈕│**Apps**(應用程式)按鈕│**Settings**(設定) │ **Display**(顯示)│ **Sleep**(睡眠)。

## **7.6** 電源管理資訊

請在長時間未使用時關閉裝置,延長使用壽命,減少裝置的耗電量。

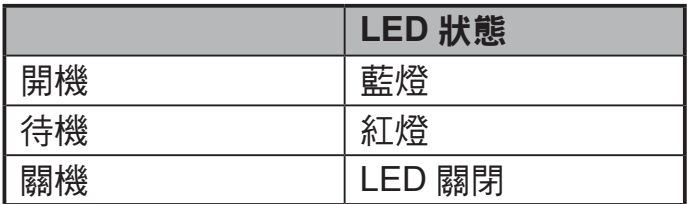

**Power On ( 開機 )** – 在關機模式,觸碰 LED 電源指示燈 0.5 秒即可進入開機 模式。

Power Standby (待機) – 在開機模式, 觸碰 LED 電源指示燈 0.5 秒即可進 入待機模式。

Power Off (關機)–在開機模式,觸碰 LED 電源指示燈 1-2 秒以上,然後選 擇對話方塊中的「**OK**(確定)」進入關機模式。

# **8** 故障排除

## **8.1** 觸控螢幕問題

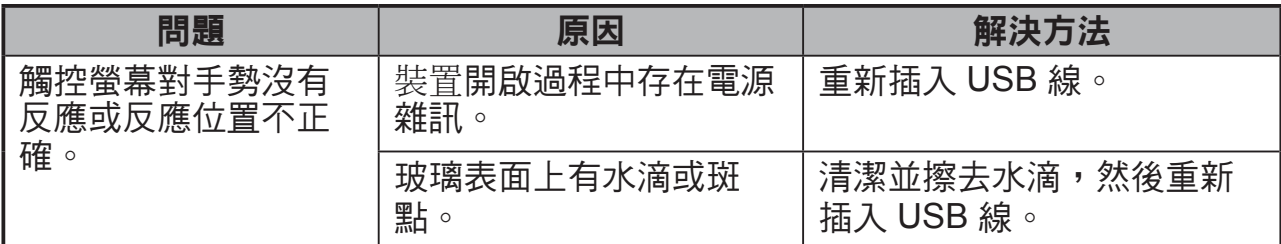

# **8.2** 訊息問題

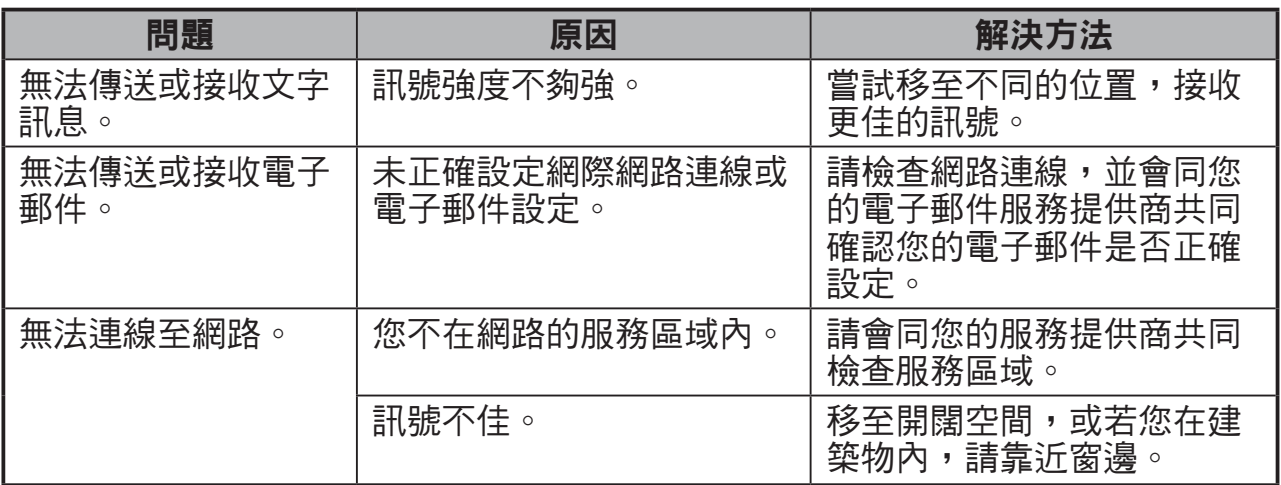

# **8.3** 其他問題

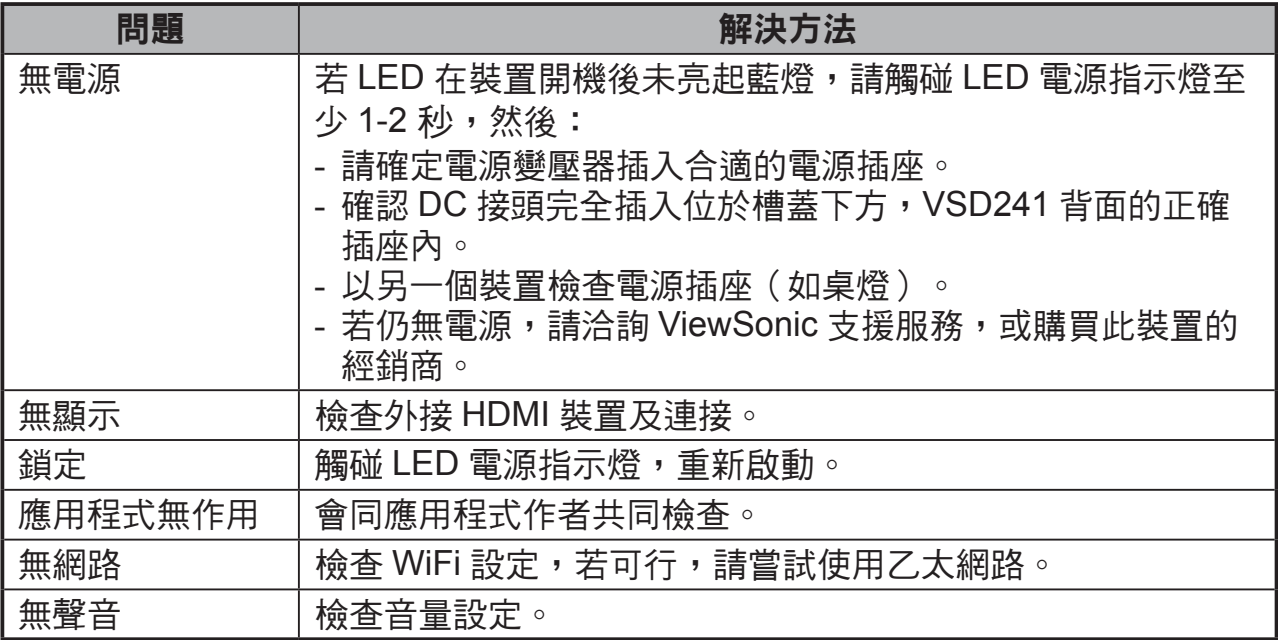

# **9** 附錄

# 規格

## **LCD** 規格

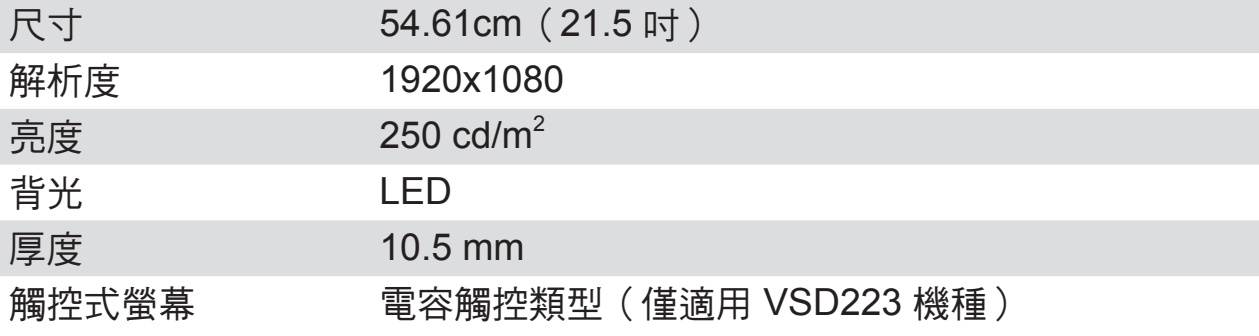

## 硬體

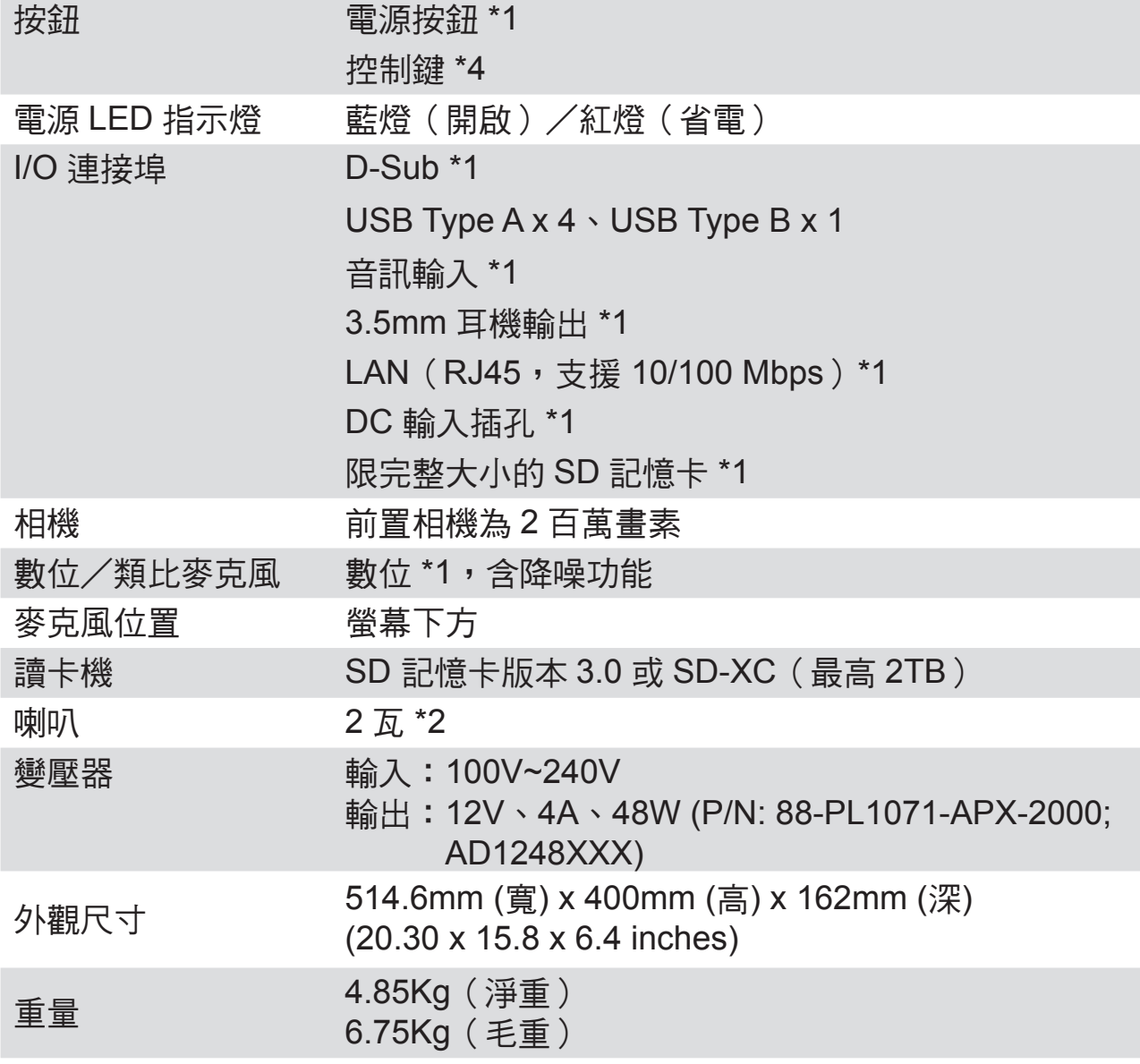

## 軟體

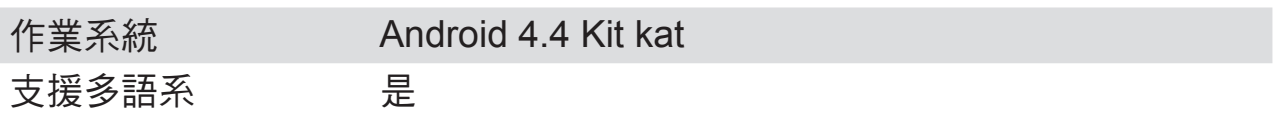

## 系統

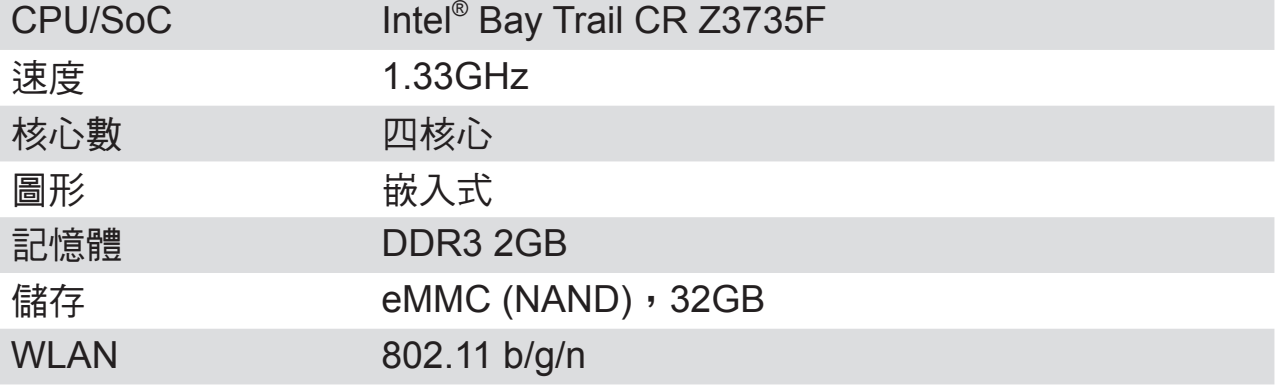

## 環境

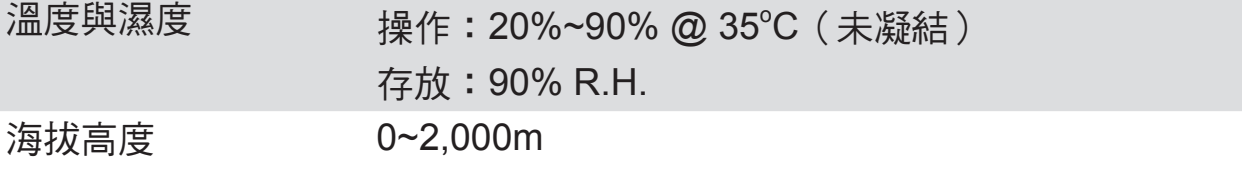

## 配件

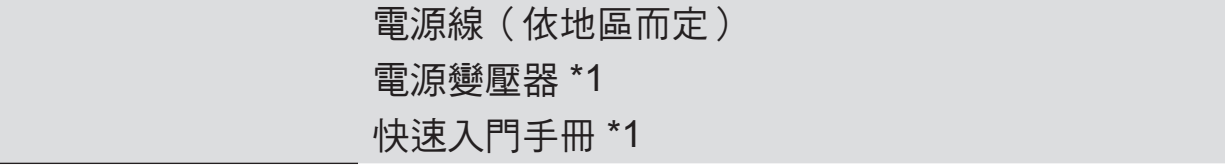

客戶支援

關於技術支援或產品服務,請參照下表或洽詢經銷商。 注意事項:您需要產品序號。

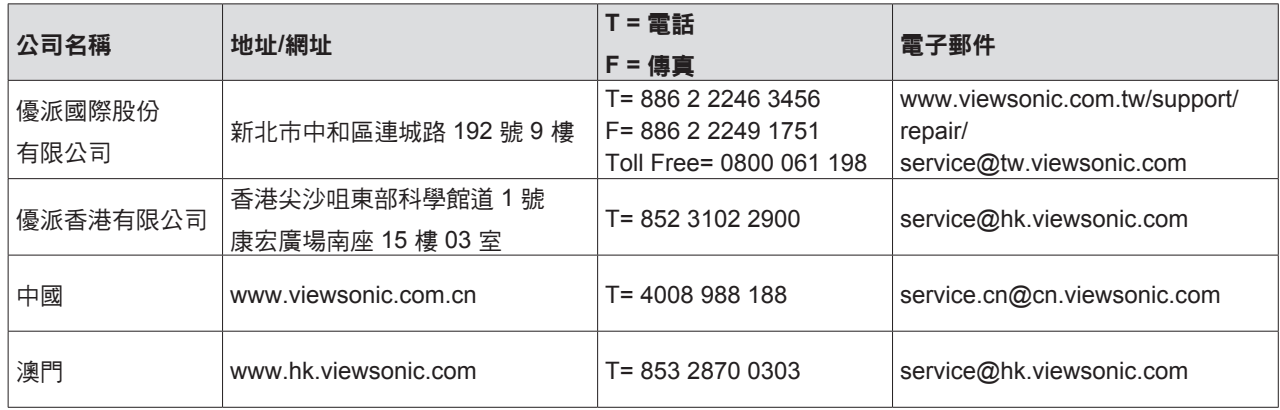

## 有限保固 **ViewSonic® Smart Display**

#### 擔保範圍:

ViewSonic 保證此產品在保證期限內無任何材料和製程上之瑕疵。如果在保固期間,產品 證實材料或工藝方面的缺陷。ViewSonic 將負責修復類似此產品或以同型產品替換。替換 產品或部份零件可能包含重新製造或整修的零件或組件。是否更換設備視客戶的原始有限 保固剩下的時間而定。 ViewSonic 對於產品隨附或客戶安裝的第三方軟體不提供任何擔 保。

#### 擔保有效期:

根據購買國家,ViewSonic Smart Display 自首位消費者購買日起提供 1 至 3 年免零件 (包括光源)及工本費保固。

送回服務站之前,由使用者負責備份所有資料。

對於任何資料的遺失,ViewSonic 概不擔負任何責任。

#### 受保對象:

此擔保僅對第一購買者有效。

#### 不在擔保範圍內的事項:

- 1. 任何序號被損毀、塗改或擦除的產品。
- 2. 由於以下原因造成的產品損壞、損傷或故障:
	- a. 意外事故、操作失當、疏忽、火災、水災、閃電或其他自然災害、未經授權的產品 修改或未依產品隨附說明而造成的損壞。
	- b. 被未經 ViewSonic 授權之任何人員修復或嘗試修復。
	- c. 產品外部之原因,例如電源不安定或電源故障。
	- d. 使用不符合 ViewSonic 規格的耗材或零件所造成的損壞。
	- e. 正常損耗。
	- f. 與產品缺陷無關的其他原因所致。
- 3. 任何一款展示的產品都會出現一種情形稱之為〝圖像燒傷〞,當靜態圖像在顯示器上超 長時間顯示時,便會出現這種現象。
- 4. 拆卸、安裝、單程運送、保險及設定服務費用。

#### 如何獲得服務:

- 1. 有關如何在保固期內獲得服務的資訊,請與 ViewSonic 客戶支援聯繫。
- 2. 若要獲得擔保之服務,您需要提供(a)原始銷售日期購買單據,(b)您的姓名、 (c)您的地址、(d)關於問題的故障說明、(e)此產品的序號。
- 3. 請將產品放入原來的包裝容器,攜帶產品或以預付運費的方式將產品運送至獲授權的 ViewSonic 服務中心或 ViewSonic 公司。
- 4. 如需其他資訊或是最沂的 ViewSonic 服務中心名稱,請與 ViewSonic 公司聯繫。

#### 有限隱含保固:

除了此文中說明的擔保,不提供任何其他明文規定或隱含的擔保,包括適銷性和特殊目的 的適用性隱含擔保。

#### 損失免責條款:

ViewSonic 的責任僅限於承擔修復或替換產品的費用。ViewSonic 將不負責承擔:

- 1. 由於本產品缺陷導致的任何財產損失、由於本產品使用不便導致的損失、使用本產品導 致的損失、 時間損失、利潤損失、商業機會損失、商譽損失、業務關係損失、其他商 業損失,即便已被提醒會造成這樣的損失時 ViewSonic 也不負責。
- 2. 任何其他損失,不論是意外的、繼發性的或其他損失。
- 3. 任何他方對客戶提出的索賠。
- 4. 被未經 ViewSonic 授權的任何個人修復或嘗試修復過。

#### OTA 更新免責聲明:

ViewSonic Corporation 對於顯示器資訊中的任何錯誤或遺漏概不負責。本韌體更新僅適 用於 ViewSonic® 智慧型顯示器。ViewSonic 對於因任何裝置上之更新,或其他連接本產 品設備受損或故障所造成之任何資料遺失或受損,不論是否屬意外、間接或其他因素, 一概不予負責。您同意完全負責所有檔案及資料並於執行任何更新前保留所有適當檔案 備份與儲存在任何裝置上之資料。 使用者應負責取得必要存取權限及使用任何第三方內 容。ViewSonic 對於效能、可用性及使用第三方產品和服務概不負責。此處提及之公司 名稱與商標皆為各別公司所有之財產。Copyright © 2013 ViewSonic Corporation. 版權所 有。

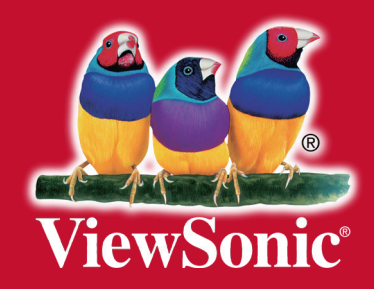